## **Krzysztof Pikoń**

Korzystaj z sieci swobodnie i bez zagrożeń! Jak podłączyć komputer do internetu? Jak korzystać z poczty elektronicznej? Jak bezpiecznie surfować po sieci?

# CHICIU .<br>Wydanie VII

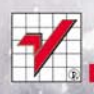

# helion. $p\not\!\!\!\downarrow$

## Idź do

- Spis treści
- Przykładowy rozdział

## Katalog książek

- [Katalog online](http://helion.pl/page354U~katalog.htm)
- [Zamów drukowany](http://helion.pl/zamow_katalog.htm) katalog

## Twój koszyk

[• Dodaj do koszyka](http://helion.pl/add354U~abcin7)

## Cennik i informacje

- [Zamów informacje](http://helion.pl/page354U~emaile.cgi) o nowościach
- [Zamów cennik](http://helion.pl/page354U~cennik.htm)

## Czytelnia

[• Fragmenty książek](http://helion.pl/page354U~online.htm) online

## $\blacktriangleright$  Kontakt

Helion SA ul. Kościuszki 1c 44-100 Gliwice tel. 32 230 98 63 [e-mail: helion@helion.pl](mailto:helion@helion.pl) © Helion 1991–2011

## ABC internetu. Wydanie VII

Autor: [Krzysztof Pikoń](http://helion.pl/autorzy/pikk.htm) ISBN: 978-83-246-2574-1 Format: 158×228, stron: 304

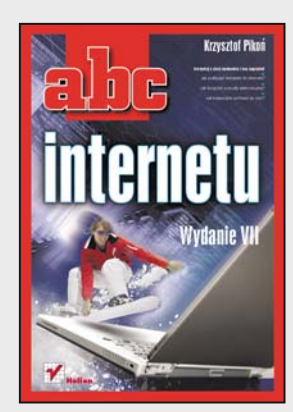

#### **Korzystaj z sieci swobodnie i bez zagrożeń!**

- Jak podłączyć komputer do internetu?
- Jak korzystać z poczty elektronicznej?
- Jak bezpiecznie surfować po sieci?

Internet to pierwsza rewolucja, która swoim zasięgiem objęła cały świat. Zburzyła wszystkie nasze teorie na temat międzyludzkiej komunikacji i funkcjonowania we współczesnym świecie. Wywróciła nasze wyobrażenie o robieniu zakupów, korzystaniu z banków i urzędów, zawieraniu znajomości i pozyskiwaniu informacji. Zasięg internetu, liczba jego użytkowników i oferowane możliwości czynią z niego tak potężne narzędzie, że podpięcie się do sieci przestało być naszym wyborem. Dziś to po prostu konieczność… ułatwienia sobie życia! Przecież w dobie kont internetowych nie można odmówić sobie możliwości spędzenia z przyjaciółmi czasu traconego dotąd w kolejkach do bankowego okienka. Albo przyjemności przechadzania się po wielkim pasażu handlowym, siedząc w domu w pidżamie, z kubkiem kawy w ręku.

Książka "ABC internetu" dzięki szerokiemu spektrum podejmowanych zagadnień stanowi niezbędny przewodnik zarówno dla początkujących, jak i tych bardziej zaawansowanych użytkowników sieci. Dowiesz się z niej, jak optymalnie dobrać sprzęt i potrzebne oprogramowanie, a potem zobaczysz, jak poprawnie skonfigurować system i sprawnie połączyć się z internetem. Przeczytasz na temat tego, jak obsługiwać najpopularniejsze przeglądarki i wyszukiwarki internetowe, założyć i prowadzić konto poczty elektronicznej oraz korzystać z rozmaitych portali społecznościowych, czatów i komunikatorów. Zrozumiesz, czym są porównywarki cenowe, i nauczysz się bezpiecznie oraz korzystnie dokonywać zakupów w internetowych sklepach czy portalach aukcyjnych. Znajdziesz informacje na temat tego, jak prowadzić internetowy pamiętnik, czyli blog, korzystać z poczty elektronicznej za pomocą telefonu komórkowego, słuchać internetowego radia czy oglądać w sieci swoją ulubioną telewizję. Opanujesz zatem wszystkie niezbędne umiejętności, by swobodnie i bez zagrożeń korzystać z niezmierzonych możliwości fascynującego internetu!

- Połączenie i konfiguracja internetu
- Zakładanie i prowadzenie poczty elektronicznej, obsługa różnych programów pocztowych
- Korzystanie z przeglądarek internetowych, przeglądanie portali internetowych
- Zapewnianie bezpieczeństwa w sieci
- Ściąganie plików
- Korzystanie z wyszukiwarek www
- Korzystanie z internetu przez telefon komórkowy
- Kontakty przez komunikatory, czaty i serwisy społecznościowe
- Prowadzenie bloga
- Korzystanie z internetowego radia i internetowej telewizji
- Robienie zakupów w sieci

**Włącz się w globalną sieć – cały świat jest w zasięgu Twojego komputera!**

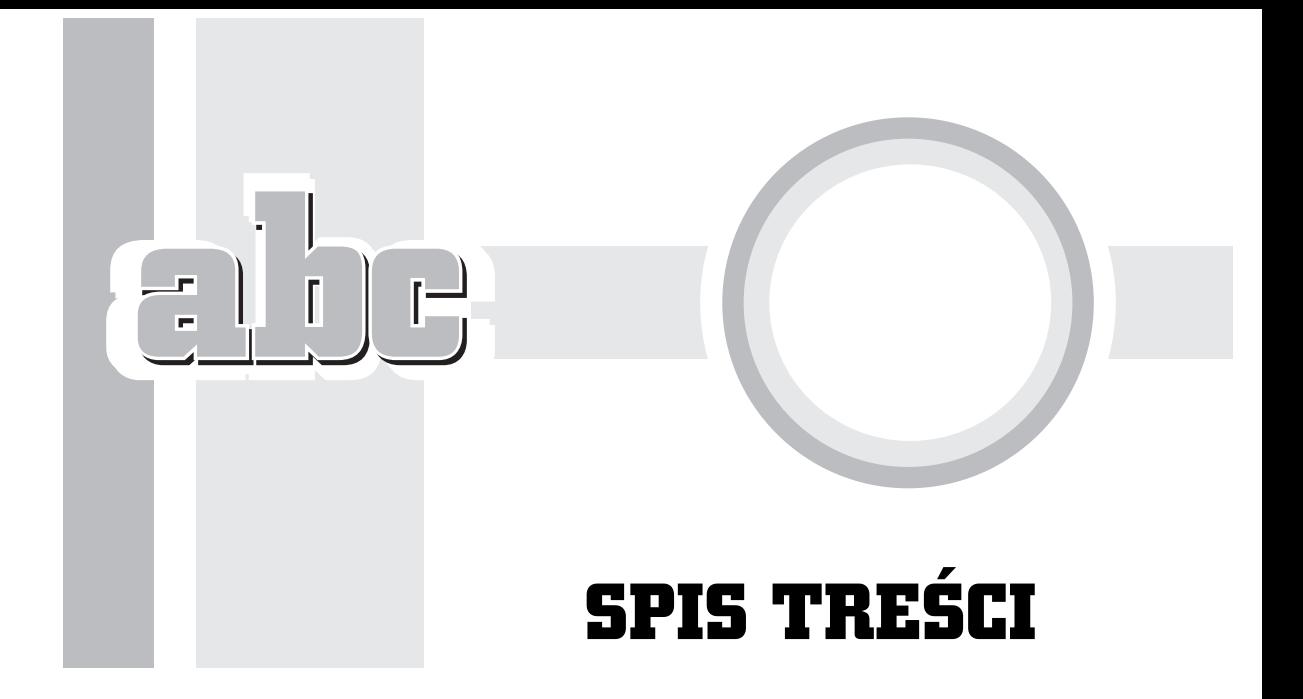

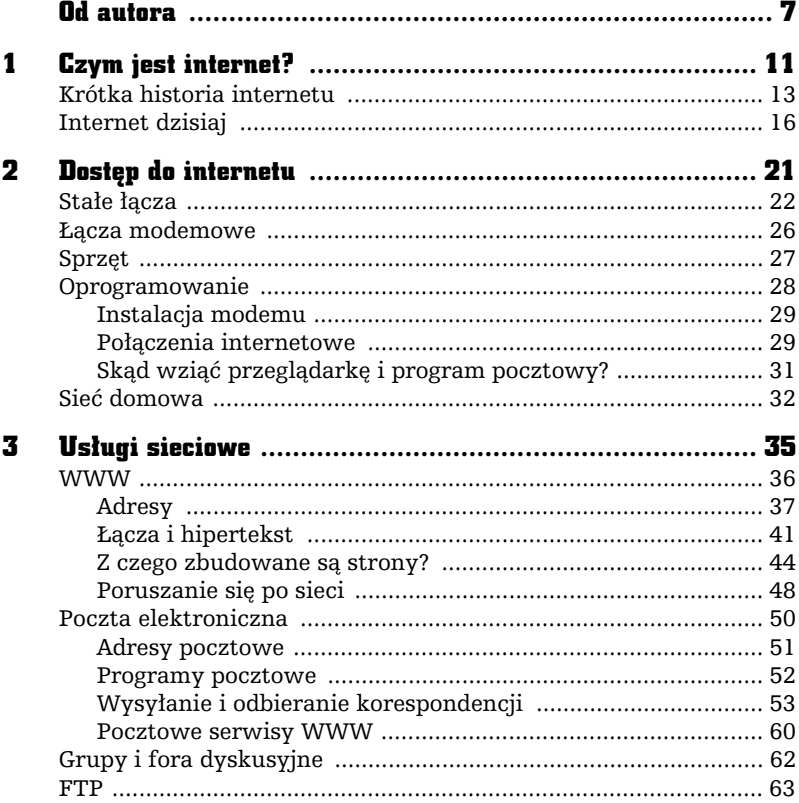

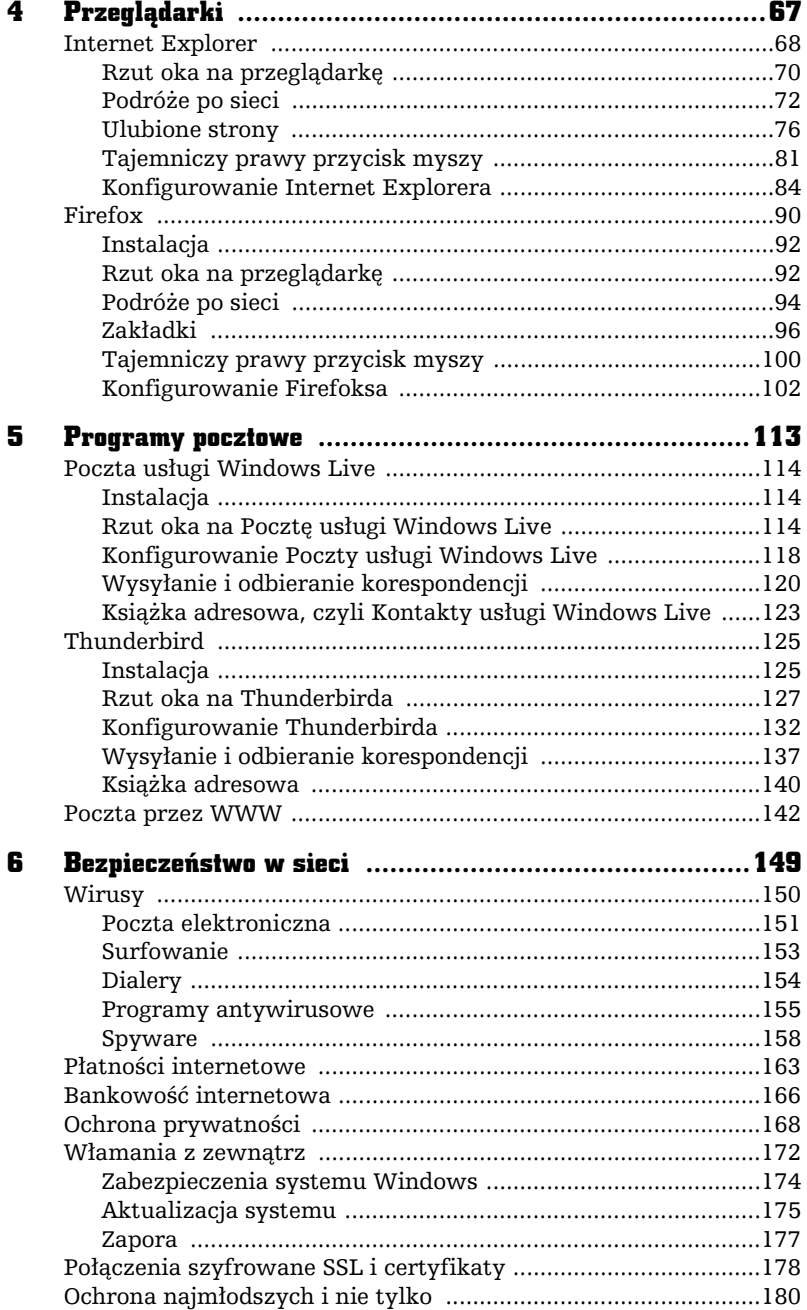

abe.

L,

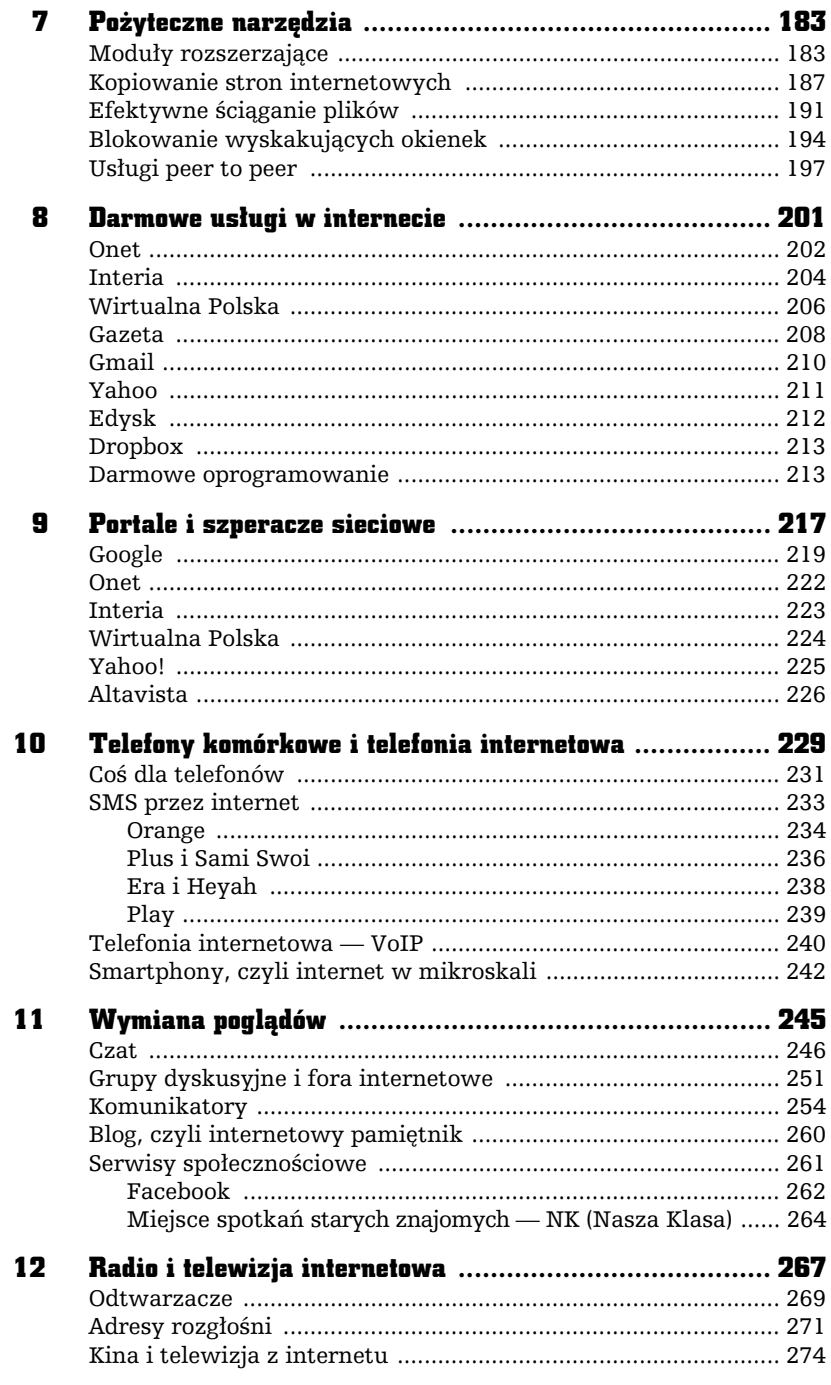

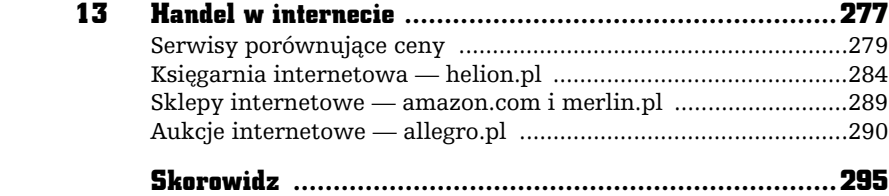

ahe<sup>®</sup>

÷

5

Е

# PROGRAMY POCZTOWE

Poczta elektroniczna to jedno z podstawowych i najbardziej popularnych zastosowań internetu. Aby z niej korzystać, możemy użyć przeglądarki i specjalnego konta poczty elektronicznej, które daje taką możliwość, lub zainstalować odpowiedni program do obsługi poczty elektronicznej. W systemie Windows 7 nie ma standardowo zainstalowanego programu pocztowego. Wynika to z faktu, że coraz częściej użytkownicy wybierają skrzynki pocztowe, które daje się obsługiwać przez WWW — czyli przy pomocy tylko i wyłącznie przeglądarki internetowej. Jednak rozwizania te nie zawsze są wystarczające. Odpowiednio skonfigurowany i dobrany do naszych potrzeb program pocztowy ma wiele zalet. Wybór programu należy do nas. Z sieci można bezpłatnie pobrać i zainstalować wiele z nich. Największą popularnością cieszą się Thunderbird i produkt Microsoftu — Poczta usługi Windows Live — który zastąpił standardowy program pocztowy systemu Windows, Outlook Express. Oba programy zostały opisane w niniejszym rozdziale.

## Poczta usługi Windows Live

Poczta usługi Windows Live ma spore możliwości, włącznie z obsługą kilku kont pocztowych, dosyć przejrzystą i wygodną strukturę folderów, obsługę przesyłek z dołączonymi plikami itp. Jednym słowem, jest to dobry, podstawowy, prosty program pocztowy. Bardziej zaawansowani użytkownicy internetu — ci z dłuższym stażem — twierdzą, że jest on niewystarczający i w dodatku czasami mało bezpieczny. Wybierają więc inne programy (np. Thunderbirda czy Outlooka). Co prawda, program Poczta usługi Windows Live faktycznie jest dosyć mało wyszukany, to jednak dla zwykłego użytkownika, który po prostu chce wysłać i odebrać kilka prywatnych listów w ciągu tygodnia czy nawet dnia, jest on zupełnie wystarczający. Jeżeli zatem spodoba się, to można go spokojnie używać.

#### Instalacja

Żródłem jest — oczywiście — internet. Program jest zupełnie darmowy, więc można go bez obaw ściągnąć z sieci — najlepszym źródłem jest witryna firmy Microsoft.

Po uruchomieniu instalatora bedziemy mieli możliwość wyboru komponentów, które mają być zainstalowane (rysunek 5.1). Jako że program pocztowy jest częścią całego pakietu Live ,przy instalacji zobaczymy komponenty, które nie są konieczne do obsługi samej poczty. Wystarczy więc, że zaznaczymy tylko opcję *Poczta*.

#### Rzut oka na Pocztę usługi Windows Live

Program Poczta usługi Windows Live jest dostępny w menu systemu *Start*/ *Wszystkie programy/Windows Live/Poczta usugi Windows Live*.

Ekran Poczty usługi Windows Live jest podzielony na trzy główne części. W jednej pokazano strukturę folderów, w drugiej — zawartość wskazanego folderu, natomiast trzecia służy do podglądania treści wskazanego listu.

**Pierwsze okno** (rysunek 5.2) dostarcza informacji o strukturze folderów, w których przechowywane są wiadomości. Oczywiście, struktura ta może być przez nas dowolnie zmieniana. Standardowo składa się z sześciu folderów: *Skrzynka odbiorcza* — listy przychodzące, *Skrzynka nadawcza* — już napisane listy, które oczekują na wysłanie, *Elementy wysłane* — listy wysłane, *Elementy usunięte* — kosz, do którego wrzucane są usuwane listy, *Kopie robocze* — folder na kopie robocze*, Wiadomości-śmieci —* listy, które zostały uznane za spam.

#### Programy pocztowe

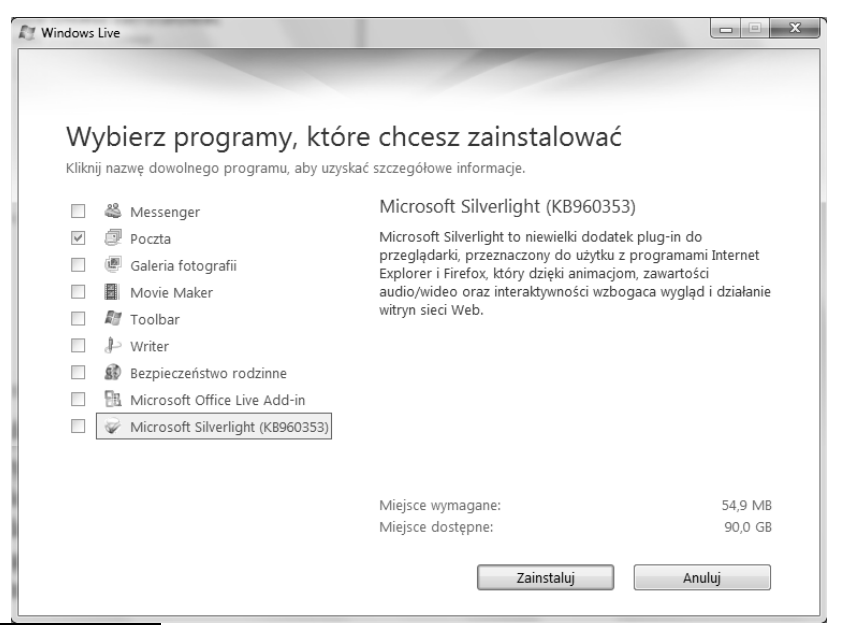

Rysunek 5.1. Okienko wyboru komponentów, które mają być zainstalowane w pakiecie Live

| Widok Przejdź Narzedzia Akcje Pomoc<br>Plik Edytuj                                                     |                                                                                                    |                                                                                                    |
|----------------------------------------------------------------------------------------------------|----------------------------------------------------------------------------------------------------|----------------------------------------------------------------------------------------------------|
| Odpowiedz<br>Nowy *                                                                                    | Odpowiedz wszystkim<br>Prześlij dalej                                                                                      | Dodaj do kalendarza<br>Zarejestruj<br>Usuń<br>国·<br>$\rightarrow$                                                                                                    |
| Szybki podglad<br>Nieprzeczytane wiadomośc<br>Nieprzeczytane od kontakt<br>Nieprzeczytane źródła (177) | Znajdź wiadomość<br>Sortuj według kolumny data *<br>Malejąco +<br>PIB<br>$2010 - 07 - 21$<br>⊠<br>Przeczytano: pytanie v 6 | komunikaty@portal.onet.pl [bok@portal.onet.pl]<br>2010-07-21 07:22<br>$\circ$<br>Dodaj kontakt<br>Do: Użytkownicy OnetPoczty<-@-.-><br>Witamy w OnetPoczcie                                     |
| dragon.wawelski@poc<br>Skrzynka odbiorcza                                                              | PIB<br>a.<br>2010-07-21<br>odpowiedz                                                                                       | Dziękujemy za wybór OnetPoczty.                                                                                                    |
| Kopie robocze<br>Elementy wysłane<br>Wiadomości-śmieci (4)                                             | Dragon Wawelski<br>2010-07-21 <sub>(Pv</sub><br>pytanie v3<br>Dragon Wawelski<br>2010-07-21<br>pytanie                     | Twoje konto zostało utworzone!<br>Poniżej zamieściliśmy kilka istotnych informacji na temat                                                                                                    |
| Elementy usuniete<br>Skrzynka nadawcza (1)<br>Dodaj konto e-mail                                       | komunikaty@portal.onet.pl 2010-07-21<br>Witamy w OnetPoczcie                                                               | działania Twoiego konta.<br>Ze swojego konta możesz korzystać wszędzie - wystarczy<br>tylko, w dowolnym miejscu na świecie, komputer z dostępem<br>do Internetu i przeglądarką WWW lub telefon. |
|                                                                                                    |                                                                                                    | $=$ $=$<br>Bezpieczeństwo=================                                                                                                    |
| ß<br>Poczta                                                                                            |                                                                                                    | Pamietaj! Wszelkie Twoje dane strzeżone są hasłem, które                                                                                                    |
| Kalendarz                                                                                              |                                                                                                    | znasz tylko Ty. Strzeż dobrze swoje hasło i nikomu nie                                                                                                    |
| Kontakty                                                                                               |                                                                                                    | ujawniaj!                                                                                                    |
| Źródła<br>同                                                                                            |                                                                                                    | NIGDY nie podawaj swojego hasła w liście lub nawet                                                                                                    |
| Grupy dyskusyjne                                                                                       |                                                                                                    | telefonicznie.<br>$\mathbf{m}$                                                                                                    |

Rysunek 5.2. Poczta usługi Windows Live w całej okazałości

 $\frac{1}{\sqrt{1}}$ 

 $\overline{F}$ 

Jak już wspomnieliśmy, istnieje możliwość dowolnej zmiany konfiguracji folderów. Aby dodać nowy folder, należy wskazać miejsce, gdzie ma być utworzony, nacisnąć prawy przycisk myszy, wybrać z menu *Nowy folder* i podać nazwę, jaka ma być mu nadana. Usunięcie folderu jest również bardzo łatwe. Wystarczy wskazać odpowiedni folder i nacisnąć Del.

Poniżej znajdują się skróty (rysunek 5.3) do podglądu nieprzeczytanych wiadomości, nieprzeczytanych wiadomości przesłanych przez jeden z kontaktów oraz wszystkich nieprzeczytanych informacji ze wszystkich subskrybowanych źródeł.

#### Rysunek 5.3.

Skróty do nieprzeczytanych wiadomości

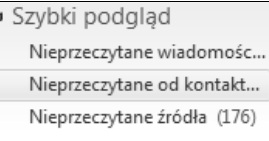

Jako że program służy nie tylko do obsługi poczty, ale również udostępnia kalendarz oraz obsługuje ogłoszenia z subskrybowanych źródeł informacji oraz  $grup$  dyskusyjnych — w dolnej części okienka znajdują się skróty umożliwiające przełączanie się pomiędzy obsługą tych elementów. Znajduje się tutaj również skrót do modułu służacego do obsługi kontaktów (rysunek 5.4).

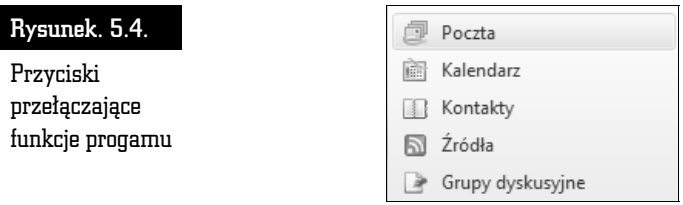

**Drugie okno** pokazuje zawartość wskazanego folderu. Każdy z listów opatrzony jest informacją, od kogo jest, jaki jest jego temat (poniżej), kiedy został odebrany (po prawej stronie). Gdy wraz z listem dotarł do nas załącznik, wówczas pojawia się znaczek spinacza. Chorągiewką możemy zaznaczyć listy godne uwagi (wystarczy kliknąć na chorągiewkę, a stanie się czerwona). Listy nieprzeczytane są wyróżnione pogrubieniem.

Kliknięcie przycisku *Sortuj według...* spowoduje pojawienie się okienka, które umożliwi sortowanie korespondencji w bieżącym folderze według różnych cech. Pojawi się wówczas okno jak na rysunku 5.5.

Każdy z listów może być przesunięty do innego folderu w standardowy dla programu Windows sposób. Po prostu wybrany element należy chwycić (nacisnąć lewy przycisk myszy) i przenieść w żądane miejsce, a następnie upuścić (zwolnić

#### Programy pocztowe

#### Rysunek 5.5.

**Okno** umożliwiające wybór tego, w jaki sposób listy mają być sortowane

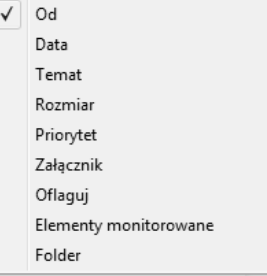

lewy przycisk myszy). Usunięcie natomiast można zrealizować za pomocą przycisku *Usuń* w pasku narzędziowym programu lub po prostu za pomocą klawisza Del na klawiaturze. Trzeba pamiętać, że usunięte listy nie są od razu kasowane z dysku. Najpierw umieszczane są w koszu — w folderze *Elementy usunięte*. Kosz może być opróżniony dopiero na nasze polecenie: należy wskazać folder *Elementy usunięte, nacisnąć prawy przycisk myszy i wskazać Opróżnij folder*  $Elementy$  *usuniete*.

Naciśnięcie prawego klawisza myszy, gdy znajduje się ona nad wykazem listów, powoduje ukazanie się menu (rysunek 5.6), które ułatwi zarządzanie korespondencją. Można w łatwy sposób otworzyć wskazywany list, wydrukować go, wysłać odpowiedź, a także przenieść do innego folderu itp.

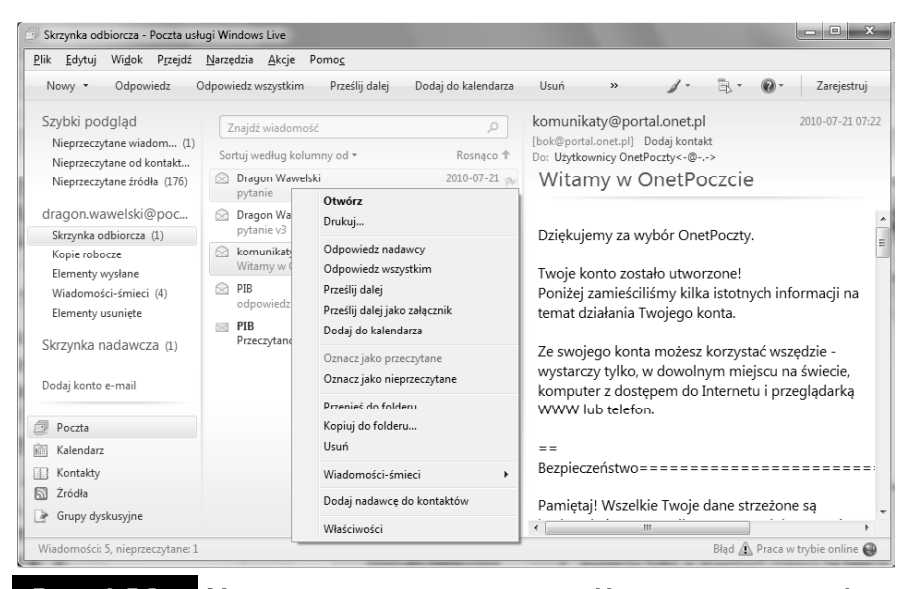

Rysunek 5.6. Menu ujawnione po naciśnięciu prawego klawisza myszy, po uprzednim wskazaniu listu

W trzecim oknie pojawia się treść wskazanego listu. Na samej górze znajdzie się nagłówek. Jest to informacja, kto, kiedy i komu przesłał dany list. Poniżej umieszczona jest właściwa treść listu.

#### Konfigurowanie Poczty usługi Windows Live

Na samym początku pracy należy zdefiniować parametry używanego konta pocztowego, czyli ustalić profil. Musimy określić, z jakiego serwera pocztowego będziemy korzystać, podać nazwy użytkownika, hasła itp. Służy do tego kreator. Uruchamiamy go, wybierając z menu opcję *Narzędzia/Konta*, naciskając przycisk *Dodaj* i wybierajc *Konto e-mail*.

Dalej zostaniemy poproszeni o podanie swojego imienia i nazwiska, adresu e-mail, serwera poczty wychodzącej i przychodzącej. Informacje te powinniśmy uzyskać od administratora serwera, na którym mamy założone konto internetowe. Pamiętajmy, że nie chodzi tu o serwer, przez który jesteśmy podłączeni do internetu (np. Telekomunikacji Polskiej SA). W dalszej kolejności wpisujemy nazwę użytkownika — żeby było wiadomo, kto będzie zalogowany na serwerze (zwykle nazwa użytkownika to ciąg znaków występujący w adresie e-mailowym przed znakiem  $@)$  — i hasło dostępu. Później należy podać przyjazną nazwę, czyli oznaczenie, pod którym zaprojektowany profil będzie zapamiętany.

Na zakończenie podajemy typ połączenia z internetem — za pomocą sieci lokalnej (LAN) lub linii telefonicznej i modemu.

Na ekranie ponownie pojawi się okno, które pozwala na zarządzanie poszczególnymi profilami (rysunek 5.7). Przycisk *Dodaj* umożliwia utworzenie kolejnego profilu dla poczty elektronicznej, grupy dyskusyjnej czy usługi katalogowej. Przycisk *Właściwości s*łuży do modyfikowania już istniejących profili, a *Usuń* — do ich kasowania, natomiast *Ustaw kolejność* — do ustawienia kolejności usług katalogowych. Przyciski *Importuj* i *Eksportuj* służą do zapisywania i wczytywania kont internetowych w postaci plików \*.*iaf*. Jeżeli zdefiniowaliśmy wiecej niż jedno konto, to przyciskiem *Ustaw jako domyślny* możemy sprawić, by aktualnie wskazywane konto było używane w pierwszej kolejności i uznawane jako domyślne.

Zakładki w górnej części okna pozwalają na posegregowanie utworzonych profili.

Oprócz konfigurowania samego konta pocztowego, możemy — oczywiście po wybraniu z menu *Narzędzia/Opcje* (rysunek 5.8), dostosować Pocztę usługi Windows Live do naszych wymagań estetycznych i przyzwyczajeń czy też wygody.

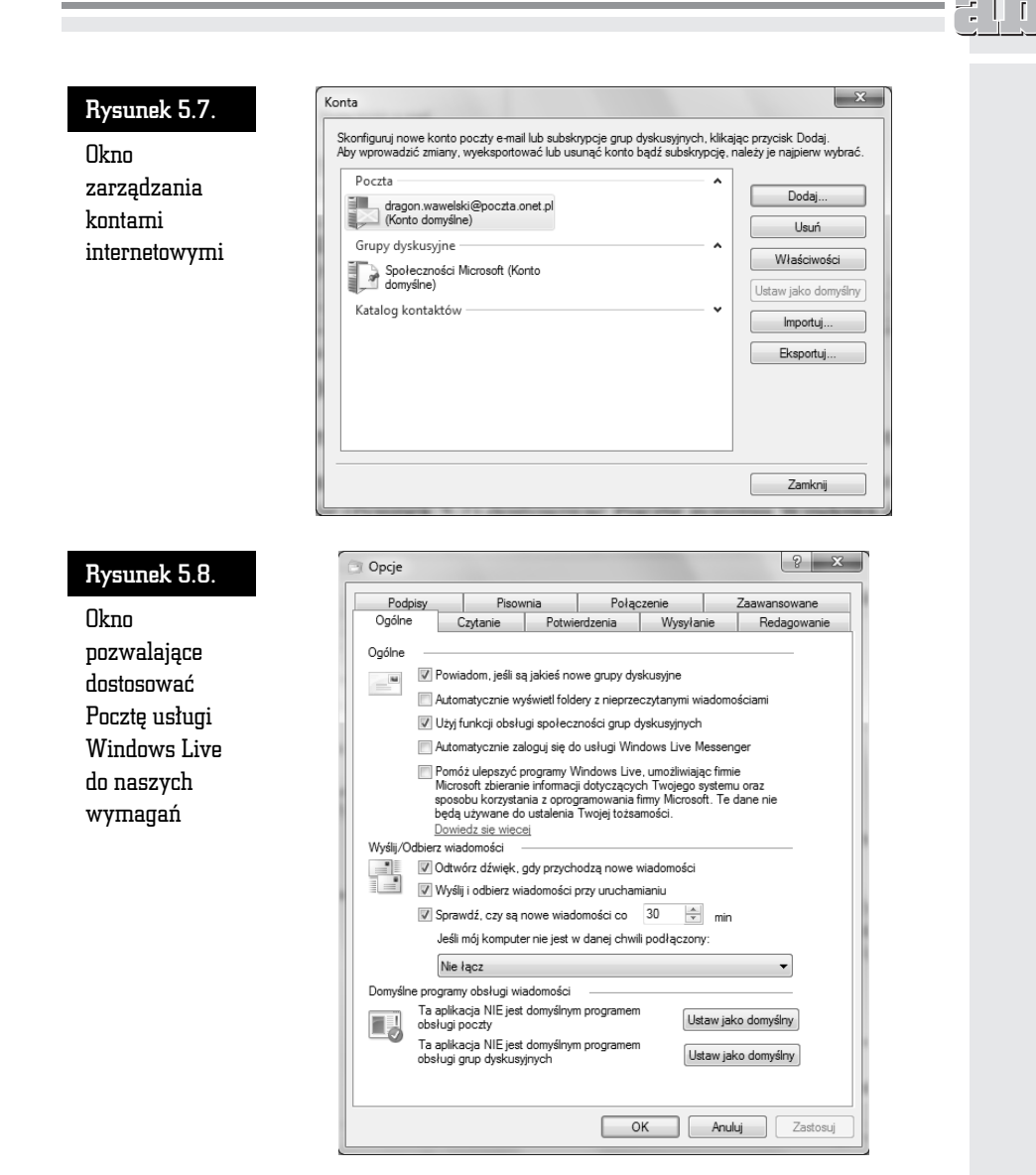

W specjalnym oknie można zmienić szereg opcji dotyczących samego odczytywania wiadomości, ich redagowania, wysyłania itd. Warto poświęcić chwilę i poprzeglądać zawartość wszystkich zakładek. Pamiętajmy jednak, że w większości są to zmiany kosmetyczne i nie zawsze konieczne. Poczta usługi Windows Live będzie działała poprawnie bez dostosowywania wszystkich opcji. Jeżeli na początku prawidłowo podaliśmy parametry skrzynki (adresy serwerów itp.), to zaglądanie do opcji nie jest wcale konieczne, bo i tak będziemy mogli bez przeszkód pracować z pocztą elektroniczną.

#### Wysyłanie i odbieranie korespondencji

Poczta usługi Windows Live ma wbudowany własny edytor przeznaczony do tworzenia listów. Jeżeli więc chcemy wysłać list elektroniczny, wystarczy nacisnąć przycisk *Nowy,* by na ekranie pojawił się edytor, który umożliwi przygotowanie, zaadresowanie i wysłanie listu (rysunek 5.9).

- W wierszu oznaczonym *Do:* należy wpisać adres osoby, do której chcemy wysłać list. W wierszu *DW:* wpisujemy adresatów, którzy mają otrzymać kopie listu. *DW* to skrót określenia "Do wiadomości". *UDW* to skrót określenia "Ukryte do wiadomości". W wierszu UDW można wpisać adresatów, do których zostanie wysłana ukryta kopia listu. Różnica polega na tym, że adresaci ci nie będą widoczni w innych kopiach tego listu. Jeśli więc chcemy wysłać kopie naszego listu do kilku osób i chcemy, żeby wszyscy adresaci o tym wiedzieli, wówczas adres wpisujemy do pola DW. Jeśli natomiast chcemy oprócz tego wysłać "tajną" kopię, tak by pozostali nie byli tego świadomi, wówczas adresata owej "tajnej kopii" wpisujemy do pola *UDW*.
- W wierszu *Temat:* wpisujemy krótką informację o tematyce listu. Informacja ta z formalnego punktu widzenia nie jest niezbędna do wysłania listu, natomiast bardzo ułatwia życie odbiorcy.

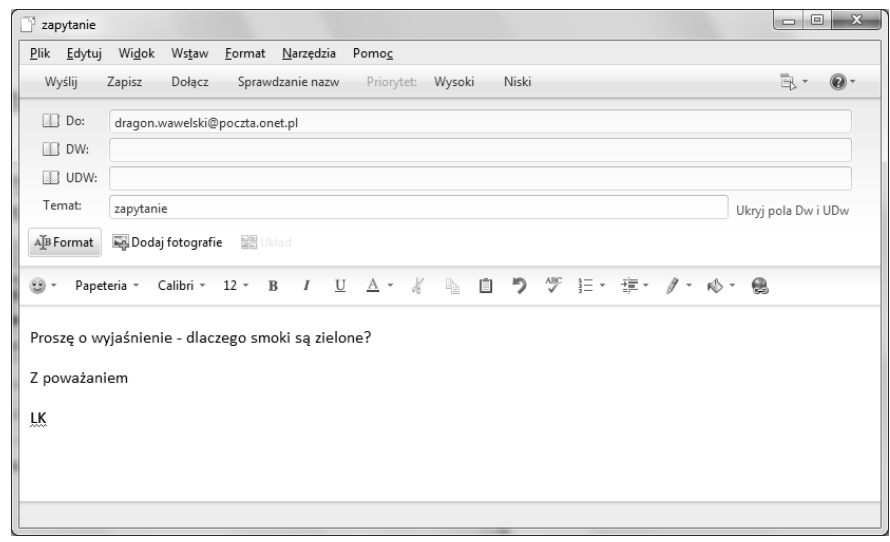

 $\blacksquare$  W polu w dolnej części okna należy wpisać treść listu.

Rysunek 5.9. W tym oknie tworzymy list elektroniczny

 $\blacksquare$  Na końcu naciskamy przycisk *Wyślij*, a list zostanie przeniesiony do folderu *Skrzynka nadawcza*. Faktyczne wysłanie nastąpi dopiero po naciśnięciu przycisku *Synchronizuj* lub automatycznie po pewnym czasie ustalonym w opcjach (*Narzędzia/Opcje/Ogólne/Sprawdź czy są nowe wiadomości co...*). Po fizycznym wysłaniu kopia listu zostanie automatycznie umieszczona w folderze *Elementy wysane*.

Czasami zdarza się, że chcielibyśmy przesłać pocztą elektroniczną nie tylko tekst, ale również grafikę czy np. dokument napisany w edytorze MS Word. Poczta usługi Windows Live umożliwia dołączanie do korespondencji dowolnych plików. Wystarczy podczas edycji nowego listu nacisnąć przycisk *Dołącz*. We wskazaniu właściwego pliku pomoże nam standardowe okno Windows. Lista dołączonych plików pojawi się tuż poniżej tematu, obok znaczka spinacza.

Oczywiście, decyzję o dołączeniu jakiegoś elementu do listu można cofnąć. Wystarczy wskazać właściwy element i nacisnąć klawisz *Del*.

Aby uniknąć potencjalnych błędów literowych, warto skorzystać z modułu sprawdzania pisowni. W tym celu wybieramy *Narzdzia/Pisownia* lub naciskamy klawisz *F7*.

Poczta usługi Windows Live dysponuje sporymi możliwościami obróbki tekstu. W zasadzie program ten ma wbudowany edytor, który bez problemu poradzi sobie ze skomponowaniem nawet dosyć skomplikowanych listów. Można już nie tylko zmieniać czcionki i ich wielkość. Istnieje możliwość automatycznego wyliczania, numerowania. List przed wysłaniem można sprawdzić za pomocą korektora ortograficznego.

Do dyspozycji mamy również papeterię (*Format/Zastosuj papeterię*), która ubarwi naszą korespondencję.

Jak na przyzwoity edytor przystało, w treści listu mogą pojawić się: grafika, łącza, linie i tabelki. Dzieje się tak, ponieważ Poczta usługi Windows Live może komponować i odczytywać listy utworzone w języku HTML, a więc do każdego listu można zastosować wszystkie możliwości, jakie spotykamy na stronach WWW. Możemy też wstawić obrazek lub hiperłącze. Nasze starania będą jednak widoczne tylko wtedy, gdy adresat będzie przyjmował korespondencję sformatowaną w HTML-u, a nie tylko listy tekstowe.

Otrzymywanie korespondencji jest tak samo przyjemne jak jej wysyłanie. Aby sprawdzić, czy nie przyszedł jakiś nowy list, wystarczy wybrać z menu *Synchroni*zuj (pojawia się zwykle po naciśnięciu przycisku *>>*) lub nacisnąć po prostu *F5*. Wiadomości po pobraniu z serwera pocztowego pojawią się w folderze *Skrzynka odbiorcza.* Wiadomości nowe, jeszcze nieodczytane, zaznaczane są poprzez ich pogrubienie. Zawartość listu, który zostanie wskazany, pojawi się w dolnej części okna Poczty usługi Windows Live. Jeżeli wskażemy list i klikniemy go dwukrotnie, wówczas zostanie on wyświetlony w nowym oknie.

Załączniki, które przyszły razem z listem, są wyświetlone w oknie podglądu listu zaraz pod adresem, nieopodal znaczka spinacza. Wystarczy teraz go wskazać, nacisnąć prawy przycisk myszy, a pojawi się menu (rysunek 5.10), przy pomocy którego będziemy mogli zadecydować, co zrobić z przysłanym załącznikiem.

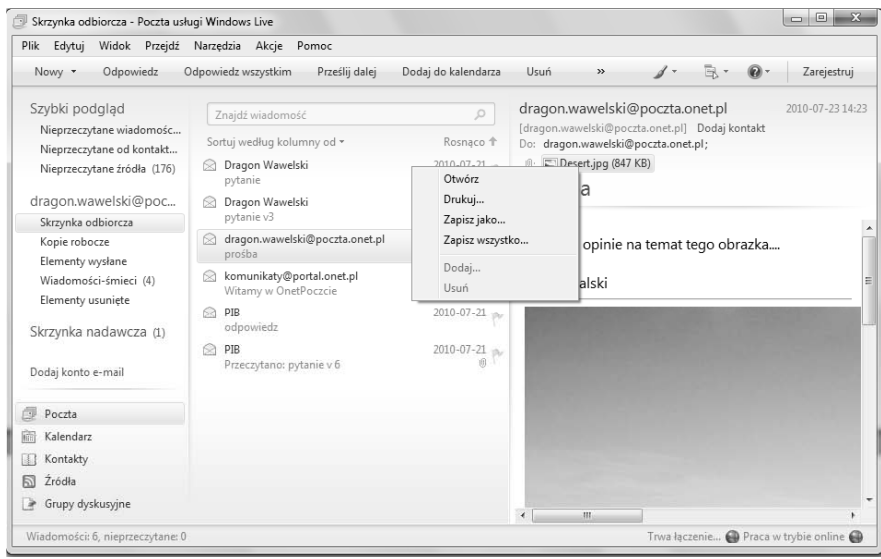

Rysunek 5.10. Okno Poczty usługi Windows Live po otrzymaniu nowej wiadomości z załącznikami i kliknięciu prawym przyciskiem myszy elementu obok znaczka spinacza — ujawniona lista załączników

Operacja ta jest jednak niebezpieczna, bo w załączniku mogą znajdować się np. wirusy. Dlatego też Poczta usługi Windows Live zawsze prosi o potwierdzenie, jednocześnie wskazując, jakiego typu jest to plik i jakie zagrożenie może nieść (rysunek 5.11). Najlepszym rozwizaniem jest, oczywicie, zainstalowanie oprogramowania antywirusowego, które na bieżąco sprawdza każdy przychodzący list.

Załącznik zostaje otwarty za pomocą aplikacji, która zostanie uznana przez Pocztę usługi Windows Live za odpowiednią do obsługi danego typu. Wybór jest automatyczny.

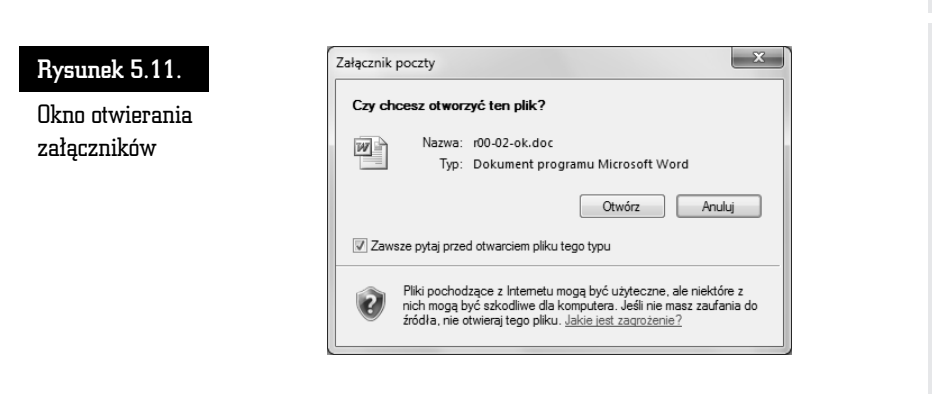

Nową cechą Poczty usługi Windows Live jest system oddzielania listów od spamu. Jeżeli otrzymamy list, który według Poczty jest śmieciem, zostaniemy o tym poinformowani w oknie jak na rysunku 5.12. List zostanie umieszczony w folderze *Wiadomości-śmieci*. Możemy go tam obejrzeć lub — jeżeli zajdzie taka potrzeba, przenieść do innego folderu. Co jest śmieciem, a co nie powinno być traktowane jako śmieć, możemy określić, wybierając z menu *Narzędzia/Opcje wiadomoci-mieci*.

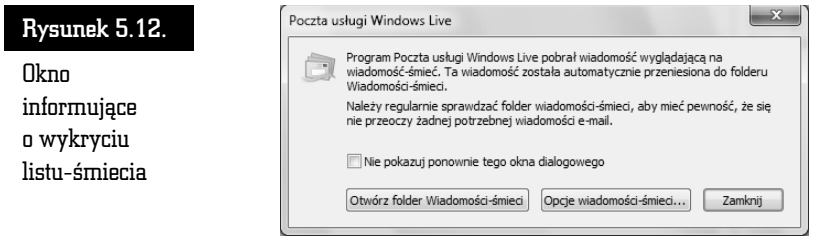

### Książka adresowa, czyli Kontakty usługi Windows Live

Książka adresowa (czyli Kontakty usługi Windows Live) jest nieodzowna dla każdego internauty (rysunek 5.13). Dzięki niej nie musimy wpisywać długich adresów składających się z ciągów znaków, nie zawsze mających jakiś sens.

Ksik adresow uruchamiamy, wybierajc z menu przycisk *Kontakty* — który znajduje się w lewej dolnej części okna głównego programu Poczta usługi Windows Live.

Jeżeli chcemy umieścić w książce adresowej osobę, z którą planujemy stale korespondować, wówczas wystarczy nacisnąć przycisk *Nowy*. Na ekranie pojawi się okno dialogowe (rysunek 5.14), gdzie w poszczególnych rubrykach należy wpisa konieczne dane. Po wpisaniu adresu e-mail naciskamy przycisk *Dodaj*  $kontakt$ . Aby zakończyć, należy nacisnąć OK.

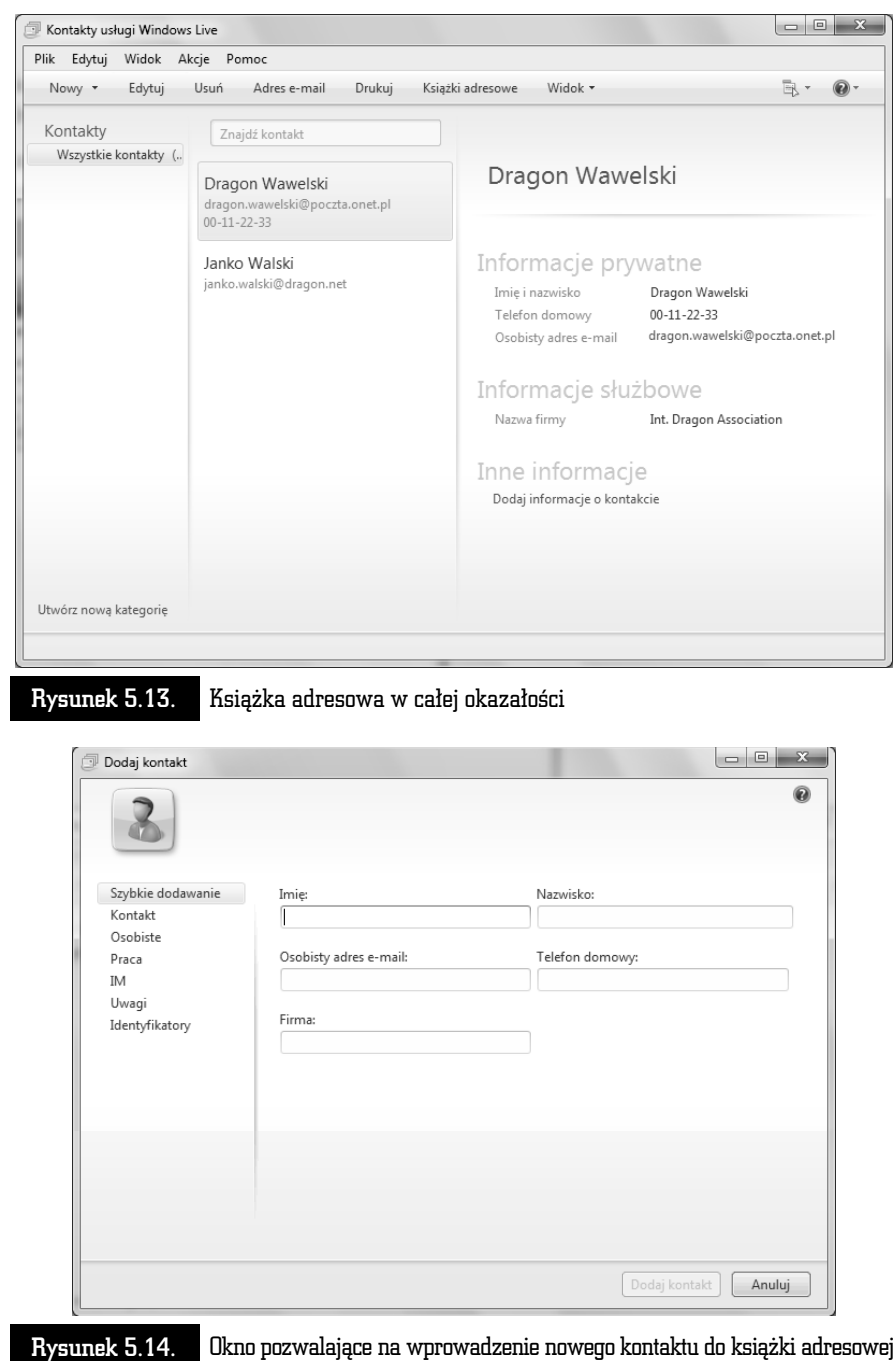

 $\frac{1}{6}$  or

 $\equiv$ 

Zapamiętane wpisy możemy modyfikować i uaktualniać. Należy wskazać właściwy wpis i kliknąć dwa razy lewym przyciskiem myszy. Modyfikacji możemy dokonywać we wszystkich polach wszystkich zakładek, z wyjątkiem zakładki *Podsumowanie*.

Usuwamy wpisy, wskazując je i naciskając klawisz *Del*.

Jeżeli chcemy skorzystać z adresu e-mailowego wcześniej wpisanego do książki adresowej i wysłać list, to — oczywiście — nie musimy adresu przepisywać ręcznie, korzystając z naszej pamięci. Wystarczy, że wskażemy odpowiedni wpis i naciśniemy prawy przycisk myszy oraz wskażemy z menu Wyślij wiado*mość e-mail*. Automatycznie zostanie otwarte okno edytora służącego do przygotowania listu, a w polu adresata *Do* zostanie wstawiona nazwa osoby, do której list ma zostać wysłany. Mimo iż wyświetlona jest podkreślona nazwa, a nie sam adres e-mailowy, to list z pewnością zostanie prawidłowo zaadresowany podczas wysyłki.

Możemy skorzystać z wpisów do ksiażki adresowej podczas komponowania nowego listu. Wystarczy nacisnąć przycisk *Do*, a pojawi się lista wpisów. Należy wskazać żądany, a adres e-mail zostanie automatycznie wpisany do pola adresowego listu.

## **Thunderhird**

Thunderbird to stosunkowo nowy, ale zdobywający coraz większą popularność program pocztowy. Jest efektywny i bardzo intuicyjny w obsłudze (rysunek 5.15). Dla każdego, kto nie lubi Outlooka czy też Poczty usługi Windows Live, może okazać się dobrym rozwiązaniem.

#### Instalacja

Żródłem jest — oczywiście — internet. Program jest zupełnie darmowy, więc można go bez obaw ściągnąć z sieci. Dobrym miejscem jest np. serwis MozillaPL (Thunderbird to w zasadzie wyodrebniona cześć pocztowa pakietu Mozilla) *http://www.mozillapl.org/* lub *http://www.thunderbird.pl/*. Dostpny jest również w różnych serwisach z programami typu shareware lub freeware. Zwróćmy uwagę jednak, by pobrać polską wersję językową, co będzie trudne w zagranicznych serwisach.

Instalacja jest standardowa i intuicyjna (rysunek 5.16). Wystarczy uruchomi pobrany plik z rozszerzeniem *.exe*. Jak zwykle w takich przypadkach, zadane zostaną pytania dotyczące akceptacji umowy licencyjnej i typu instalacji. Najczęściej zwykły użytkownik wybiera opcję *Standardowa*.

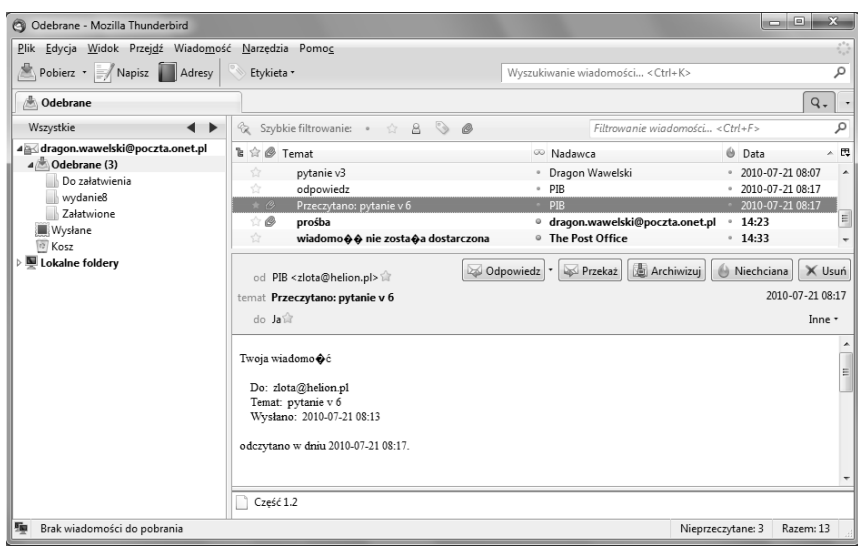

#### Rysunek 5.15. Thunderbird w całej okazałości

#### Instalator programu Mozilla Thunderbird Rysunek 5.16. Witamy w instalatorze programu Początek **Mozilla Thunderbird** instalacji programu Kreator ten przeprowadzi proces instalacji programu Mozilla Thunderbird pocztowego Zalecane jest zamkniecie wszystkich działających aplikacji przed rozpoczęciem instalacji. Umożliwi to wprowadzenie<br>wymaganych zmian do plików systemowych bez potrzeby Thunderbird mego uruchamiania komputera. – kreator ponow Kliknij Dalej, by kontynuować. instalacji  $Dalej >$ Anuluj

Po trwajcej kilka minut instalacji Thunderbird jest gotowy do pracy. Po drodze będziemy musieli zaakceptować warunki licencji. Zaraz po zainstalowaniu Thunderbird zostanie uruchomiony i uzyskamy możliwość zaimportowania folderów i ustawień pocztowych z innych używanych wcześniej programów (Outlook, Outlook Express). Jeżeli dopiero zaczynamy naszą przygodę z internetem i nie używaliśmy do tej pory żadnego programu, wybieramy opcję Nie importuj niczego. Oczywiście, żeby program poprawnie pracował — odbierał i wysyłał korespondencję — musimy mu dostarczyć informacji na temat serwera, na jakim posiadamy konto, nazwy użytkownika itp.

Konfiguracja konta powinna się rozpocząć automatycznie przy pierwszym uruchomieniu programu. W jej trakcie kreator poprosi o podanie naszych danych oraz adresu e-mail, z jakiego chcemy korzystać. System sam połączy się z serwerem (zostaniemy poproszeni o podanie hasła) i ustawi adresy serwerów poczty przychodzącej i wychodzącej, o czym zostaniemy poinformowani w specjalnym okienku (rysunek 5.17). Teraz wystarczy nacisnąć przycisk *Utwórz konto* i już! Od tej chwili możemy korzystać z poczty elektronicznej przy użyciu Thunderbirda!

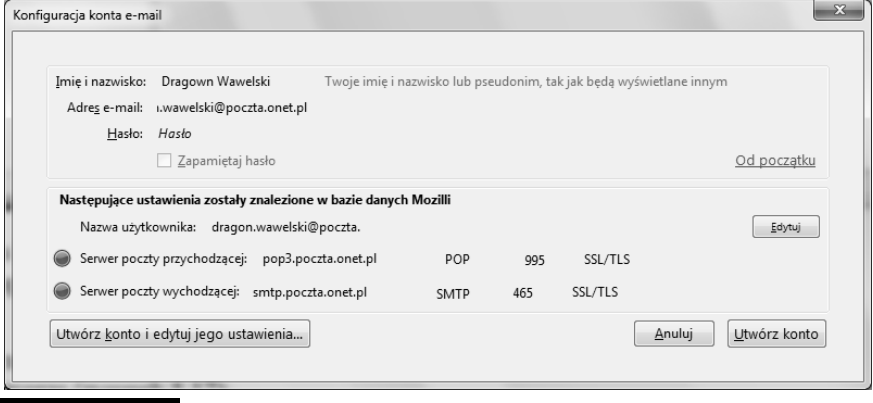

Rysunek 5.17. Okno podsumowujące konfigurację konta pocztowego w programie Thunderbird

Jeżeli program nie został skonfigurowany do obsługi naszego konta pocztowego, to nie ma problemu. Zawsze możemy to zrobić później, wybierając z menu *Narzdzia/Konfiguracja kont* i naciskajc przycisk *Operacje/Dodaj konto pocztowe*. Zostaniemy poproszeni o podanie wszelkich informacji potrzebnych do jego skonfigurowania. Nazwy kont i hasła powinniśmy otrzymać od administratora serwisu.

#### Rzut oka na Thunderbirda

Po uruchomieniu programu na ekranie pojawi się okno, w którym należy podać hasło dostępu do konta internetowego na danym serwerze (rysunek 5.18).

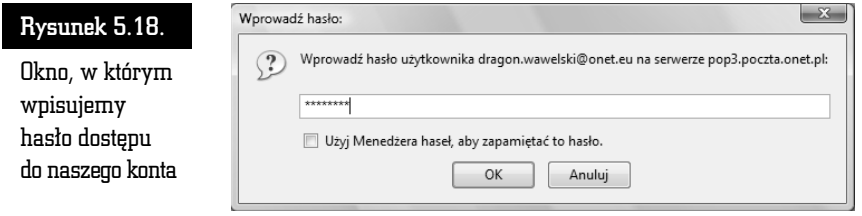

Okno programu podzielone jest na kilka części. Pierwsza przedstawia strukturę folderów, w których przechowywana jest korespondencja, druga — zawarto wskazanego folderu, trzecia — treść wskazanego listu.

Jeżeli hasło jest poprawne, wówczas program sprawdzi, czy na serwerze są jakieś nowe wiadomości.

Oprócz elementów typowych dla aplikacji windowsowej uwagę zwraca rząd przycisków skrótów do najczęściej używanych poleceń programu.

Oto one:

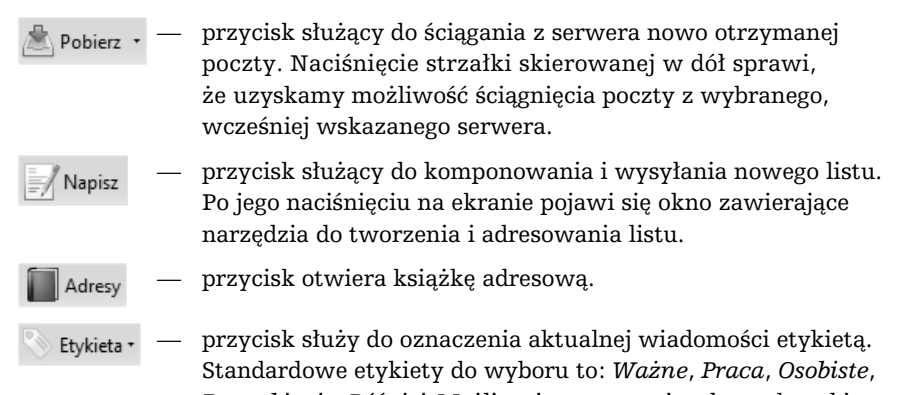

*Do zrobienia, Później*. Możliwe jest tworzenie własnych etykiet.

Jeżeli wskazywany jest jakiś list, wówczas pojawiaja się dodatkowe przyciski:

- przycisk służący do wysyłania odpowiedzi na wskazywany, Odpowiedz wcześniej otrzymany list. Jako adresat zostanie automatycznie wpisany nadawca wskazanego listu lub adresy wszystkich korespondentów. Jeżeli naciśniemy strzałkę skierowaną w dół, wówczas będziemy mogli zdecydować, czy odpowiedź ma trafić tylko do nadawcy, czy do wszystkich odbiorców wymienionych w liście.
- przycisk służący do przesyłania wskazanego listu na inny Przekaż adres.

przycisk umożliwia przeniesienie listu do Archiwum. Archiwizuj

oznaczenie aktualnie wskazywanej wiadomości jako Niechciana niechcianej. Przycisk ten należy do wbudowanego w Thunderbirda mechanizmu rozpoznawania niechcianej korespondencji. Jeżeli wskazujemy list, który program uzna za niepożądany, wówczas przycisk ten zmieni się w *Pożądana* i będzie służył do anulowania statusu niepożadanej poczty dla danego listu.

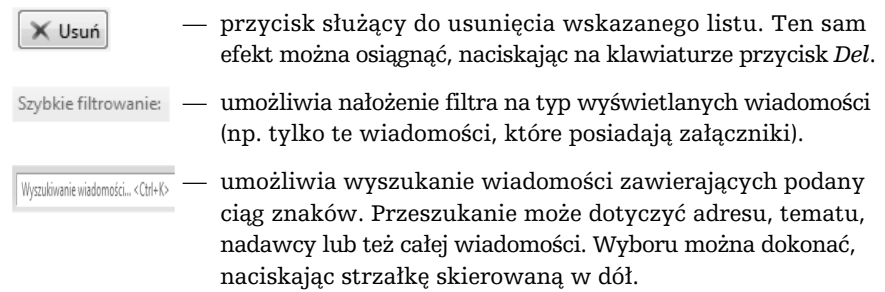

Wygląd paska można modyfikować. Wystarczy go wskazać, nacisnąć prawy klawisz myszy i wybrać *Dostosuj*. Na ekranie pojawi się okienko jak na rysunku 5.19. Uzyskamy w ten sposób możliwość dodawania i ujmowania przycisków, po prostu chwytając je i przenosząc na pasek lub z paska do wyświetlonego okna.

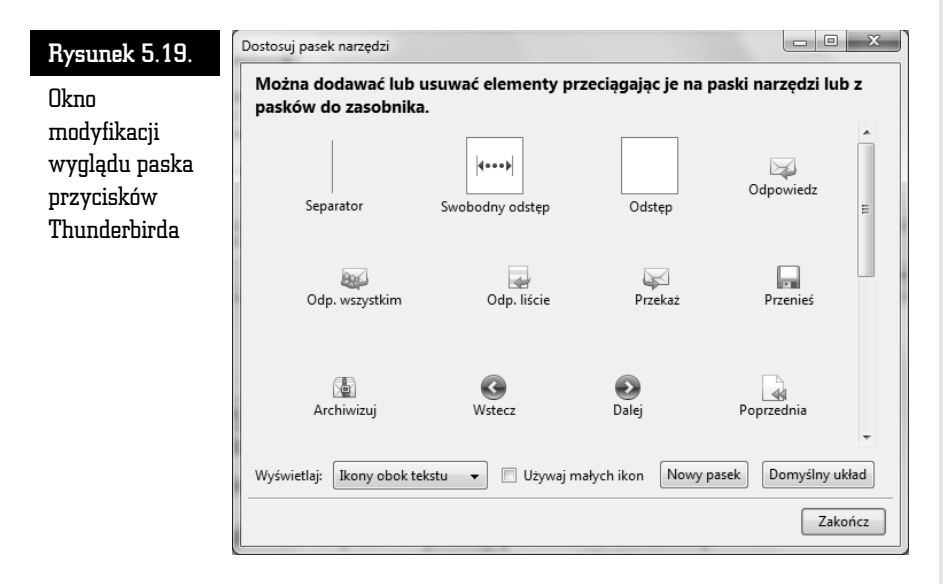

Ekran programu Thunderbird jest podzielony na trzy główne części. W jednej pokazano strukturę folderów, w drugiej — zawartość wskazanego folderu, natomiast trzecia służy do podglądania treści wskazanego listu.

**Pierwsze okno** (rysunek 5.20) dostarcza informacji o strukturze folderów, w których przechowywane są wiadomości. Oczywiście, struktura ta może być przez nas dowolnie zmieniana. Standardowo składa się z sześciu folderów: *Odebrane* — listy przychodzące*, Niewysłane* — już napisane listy, które oczekują na wysłanie, *Szkice* — folder na kopie robocze, *Szablony* — wzorce szablonów listów (pojawia się, gdy zapamiętamy pierwszy szablon), *Wysłane* — listy wysłane, *Kosz*  $-\text{kosz}$ , do którego wrzucane są usuwane listy. Jak już wspomnieliśmy, istnieje

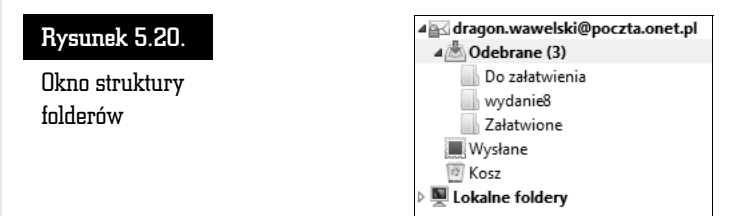

możliwość dowolnej zmiany konfiguracji folderów. Aby dodać nowy folder, należy wskazać miejsce, gdzie ma być utworzony, nacisnąć prawy przycisk myszy, wybrać z menu *Nowy folder* (lub *Nowy podfolder*, jeżeli wskazujemy już wcześniej utworzony folder) i podać nazwę, jaka ma być mu nadana. Usunięcie folderu jest również bardzo łatwe. Wystarczy wskazać odpowiedni folder i nacisn *Del*.

**Drugie okno** (rysunek 5.21) pokazuje zawartość wskazanego folderu. Każdy z listów, oprócz adresu nadawcy (*Nadawca* — w zależności od tego, czy jest to skrzynka nadawcza, czy odbiorcza), jest opatrzony skrótową informacją na temat jego treści (*Temat*), czymś w rodzaju znanej formułki "dotyczy:..." w pismach urzędowych, oraz datą wysłania lub otrzymania (*Data*). Jeżeli jakiś list nie został jeszcze przeczytany, wówczas pojawi się przy nim zielony znaczek, a wiersz zawierający dane listu będzie formatowany czcionką pogrubioną. Po przeczytaniu listu zielony znaczek znika i w jego miejsce pojawia się szara kropka. Możemy jednak sprawić, by znaczek pojawił się ponownie, jeżeli w taki sposób chcemy wyróżnić dany list. Należy kliknąć myszą szarą kropkę umieszczoną w kolumnie opatrzonej małymi okularami. Natychmiast zmieni się liczba listów nieprzeczytanych w danym folderze, a list i folder zostaną dodatkowo wyróżnione przez pogrubienie.

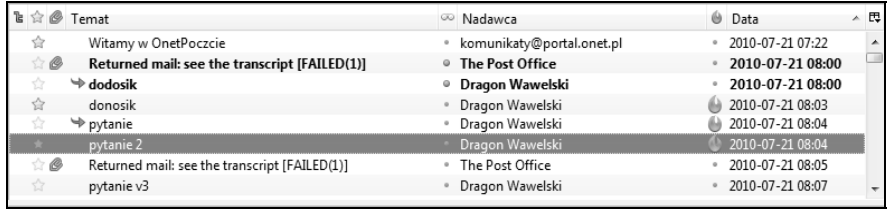

Rysunek 5.21. Okno zawartości wskazanego folderu

Przy każdym liście możemy również umieścić specjalny znaczek — żółtą gwiazdkę — który pełni funkcję dodatkowego wyróżnika. Dzięki niemu łatwiej można się orientować w zgromadzonej korespondencji. Umieszczanie i usuwanie znacznika odbywa się podobnie, jak to miało miejsce w przypadku znacznika przeczytania listu. Wystarczy kliknąć szarą gwiazdkę umieszczoną przy danym liście w kolumnie oznaczonej żółtą gwiazdką.

Niechcianą korespondencję oznaczamy małym żółtym płomykiem. W sytuacji, gdy zechcesz np. zmniejszyć rozmiar określonego folderu, można automatycznie usunąć wiadomości oznaczone jako niechciane. Aby to zrobić, wystarczy kliknąć prawym przyciskiem myszy nazwę folderu w drzewie folderów w lewej części okna i nastepnie wybrać Porządkuj. Wówczas Thunderbird usunie fizycznie niechciane elementy, które po wydaniu polecenia usuwania zostały tylko ukryte i zaznaczone jako przeznaczone do usunięcia.

Ponadto przy każdym liście mogą się pojawić informacje w dodatkowych kolumnach. Pełna lista kolumn, które mogą zostać ujawnione, pojawi się, gdy naciśniemy znaczek  $\mathbb{F}$  po prawej stronie listwy (rysunek 5.22).

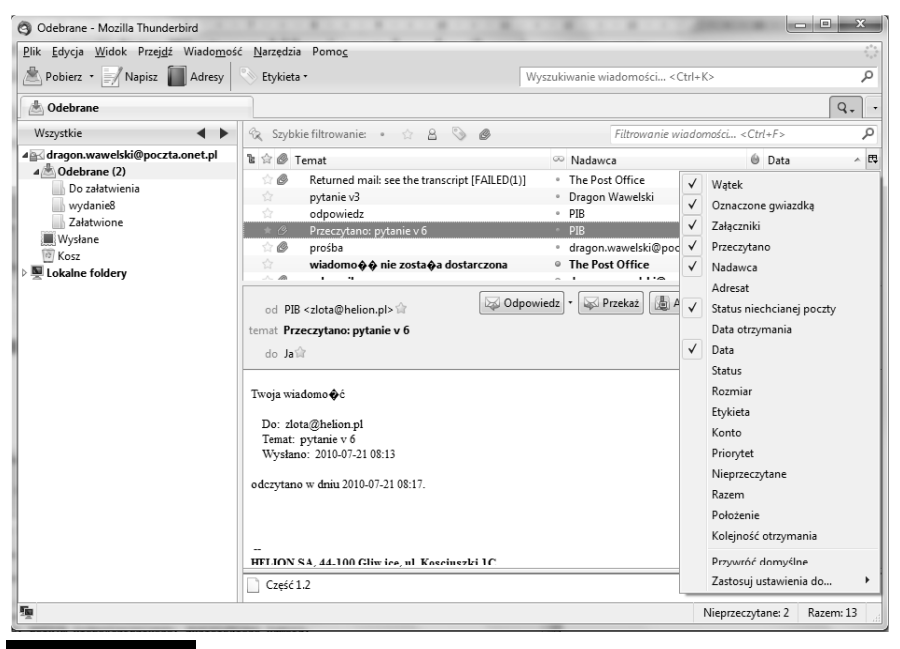

Rysunek 5.22. Lista kolumn możliwych do wyświetlenia

Wyświetlone listy mogą być posortowane według adresu, daty, wielkości oraz spraw, jakich dotyczą, itp. Aby zmienić klucz sortowania, wystarczy kliknąć jeden z nagłówków kolumny, np. *Nadawca* (według adresu), *Temat* (według przedmiotu), *Data* (według daty) itp.

Każdy z listów może być przesuniety do innego folderu w najprostszy możliwy sposób — standardowy dla programu Windows. Po prostu wybrany element należy chwycić (nacisnać lewy przycisk myszy) i przenieść w żadane miejsce, a następnie upuścić (zwolnić lewy przycisk myszy). Usunięcie natomiast można zrealizować za pomocą przycisku Usuń w pasku narzędziowym programu lub po prostu za pomocą klawisza *Del* na klawiaturze. Trzeba pamiętać, że usunięte listy nie są od razu kasowane z dysku. Najpierw umieszczane są w koszu — w folderze *Kosz*. Kosz może być opróżniony dopiero na nasze polecenie: *Plik/Opróżnij Kosz*.

Rozwiązanie takie ma wielką zaletę — bierze pod uwagę porywczość i nieprzemyślane działanie człowieka. Polecenie kasowania nie jest bowiem ostateczne i może być anulowane. Bez problemu możemy przenieść wybrany list z powrotem z folderu *Kosz* do dowolnego innego folderu.

Opróżnienie kosza zwalnia miejsce na dysku. Inną metodą oszczędzania miejsca jest kompaktowanie folderu. Można to zrobić, wybierając z menu polecenie Plik/ *Porzdkuj foldery*.

W trzecim oknie (rysunek 5.23) pojawia się treść wskazanego listu. Na samej górze znajduje się nagłówek. Jest to informacja, kto, kiedy i komu przesłał dany list. Poniżej umieszczona jest właściwa treść listu. Znajdują się tutaj również przyciski, które umożliwiają odpowiedzenie na wskazany list (*Odpowiedz* lub *Odpowiedz wszystkim*, jeżeli adresatami wskazywanego listu nie byliśmy tylko my) lub przesłanie wskazywanego listu pod inny adres (*Przekaż*). List możemy również przenieść do folderu Archiwum (Archiwizuj), oznaczyć jako niechcianą korespondencję (*Niechciane*) czy też usunąć, a dokładniej przenieść do folderu *Kosz* (*Usu* ).

```
Rysunek 5.23.
```
Okno zawartości wskazanego listu

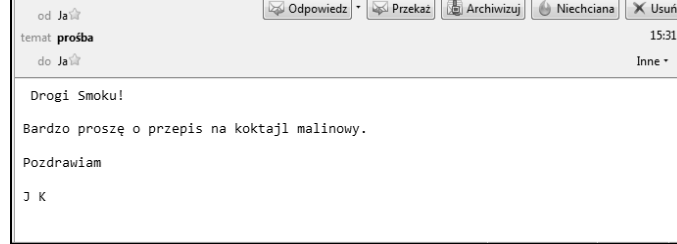

### Konfigurowanie Thunderbirda

Przed przystąpieniem do pracy program pocztowy Thunderbird należy odpowiednio skonfigurować. Jest to konieczne nie tylko z powodów estetycznych i naszych preferencji, ale również ze względu na działanie systemu. Najistotniejsze jest prawidłowe ustawienie adresów serwerów obsługujących pocztę elektroniczną.

Jeżeli podczas pierwszego uruchamiania nie zostaliśmy poproszeni o podanie informacji na temat serwerów naszego konta pocztowego lub chcemy zmodyfikować te dane, to z menu musimy wybrać: *Narzędzia/Konfiguracja kont* (rysunek 5.24).

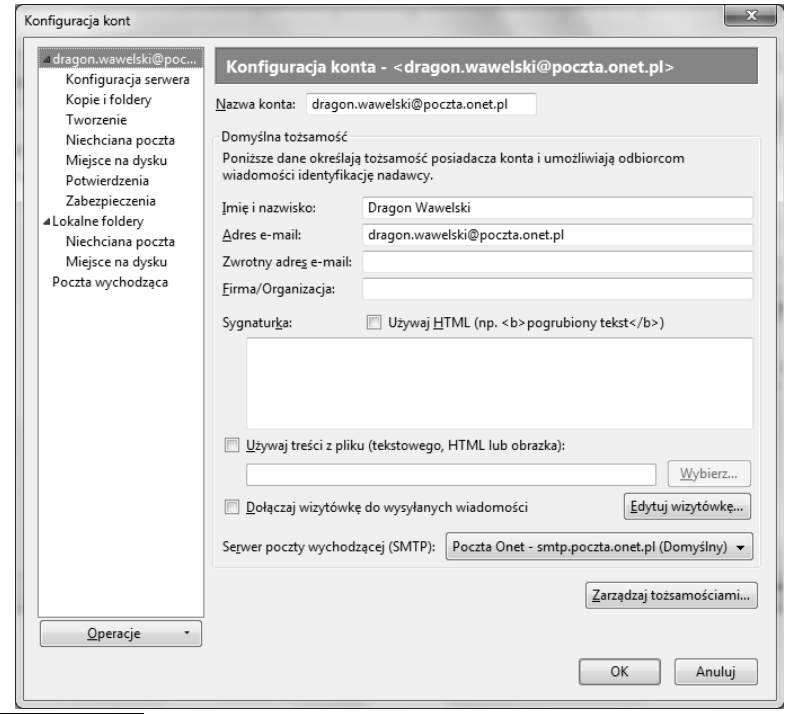

Rysunek 5.24. Okno konfiguracji kont

Każde zainstalowane konto będzie miało swoje własne parametry (poza opcjami serwera wysyłania poczty). Nowe konto możemy utworzyć, naciskając przycisk *Dodaj konto*.

Na liście po lewej stronie — w odniesieniu do każdego założonego konta znajdują się następujące opcje:

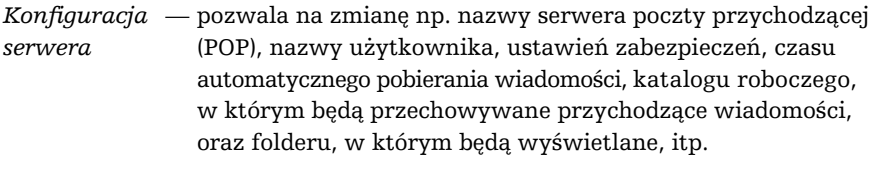

- *Kopie i foldery* pozwala na określenie, gdzie mają być umieszczane listy po ich wysłaniu oraz w jakich folderach będą przechowywane szkice i szablony.
- *Tworzenie* pozwala wybierać sposób tworzenia wiadomości oraz ich adresowania.

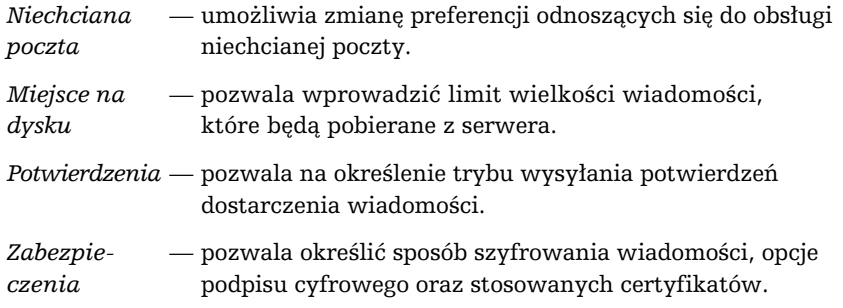

Thunderbird umożliwia obsługę więcej niż jednego konta poczty elektronicznej. Możemy korzystać jednocześnie z kilku. Jeśli chcemy dodać konto, musimy nacisnąć przycisk *Dodaj konto*. Przejdziemy wówczas przez proces rejestracji: zostaniemy poproszeni o podanie nazwy użytkownika, adresów serwerów itp. Jeżeli utworzylimy kilka kont poczty elektronicznej, wówczas w oknie pokazanym na rysunku 5.24 pojawią się opcje dotyczące każdego z nich.

Konfiguracja pracy Thunderbirda jest dostpna po wybraniu *Narzdzia/Opcje* (rysunek 5.25).

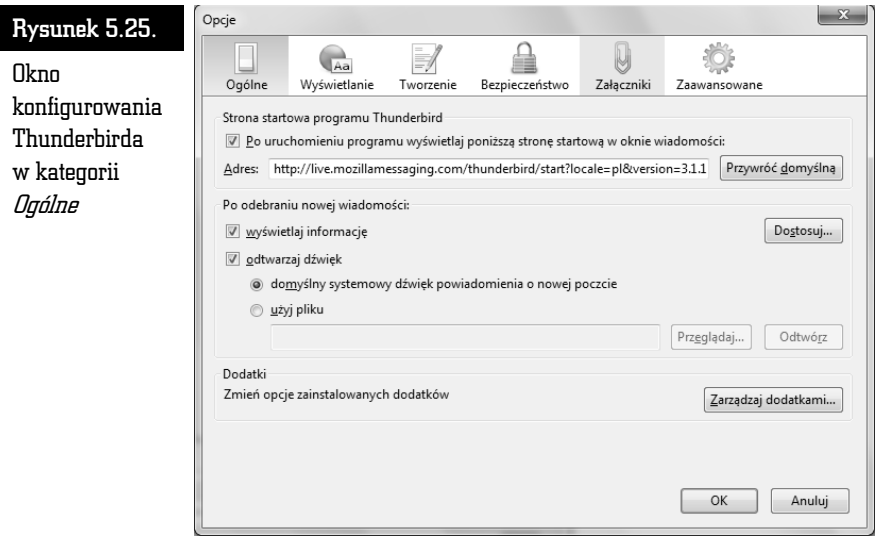

W kategorii *Ogólne* można podjąć decyzje dotyczące domyślnych ustawień, strony startowej Thunderbirda, sposobu powiadamiania o nowej poczcie itp.

W kategorii Wyświetlanie znajdują się następujące podkategorie:

- *Formatowanie* gdzie możemy określić, w jaki sposób Thunderbird będzie wyświetlał niektóre elementy przychodzących listów. Można tu również ustawić czcionki używane przez Thunderbirda oraz wybór sposobu kodowania znaków narodowych (przycisk *Zaawansowane*). Jeżeli będziemy używali języka polskiego, pamiętajmy, żeby w sekcji *Czcionki* ustawić w obu listach opcję Środkowoeuropejski.
- *Etykiety* za jej pomocą można przyporządkować kolory do etykiet w celu klasyfikowania wiadomości i nadawania im priorytetów.

Kategoria *Tworzenie* pozwala określić szczegóły odpowiadania na listy i ich przekazywania na inny adres. Tutaj również ustalimy podstawowy domyślny standard kodowania znaków w trakcie tworzenia nowego listu.

Słownik (podkategoria *Pisownia*) jest bardzo przydatnym narzędziem. Dzięki niemu będziemy mogli uniknąć błędów literowych w naszej korespondencji. Standardowo instalowany jest słownik polski. Inne słowniki są również dostępne. Możemy je instalować poprzez internet. Z menu wybieramy opcję Narzędzia/Opcje/Tworzenie/Pisownia i klikamy łącze *Pobierz więcej słowników*, dzięki czemu połączymy się z witryną, na której znajduje się lista dostępnych słowników. Teraz wystarczy wskazać żądany słownik. Następnie należy:

- **1.** Pobrać i zapisać wskazany plik zawierający słownik.
- **2.** W programie Mozilla Thunderbird wybrać *Dodatki* z menu *Narzędzia*.
- **3.** Nacisnąć przycisk *Zainstaluj…*, zlokalizować i wybrać pobrany wcześniej plik. W nowym otwartym oknie nacisn przycisk *Zainstaluj* (rysunek 5.26).

#### Rysunek 5.26.

Okno instalacji słownika języka angielskiego

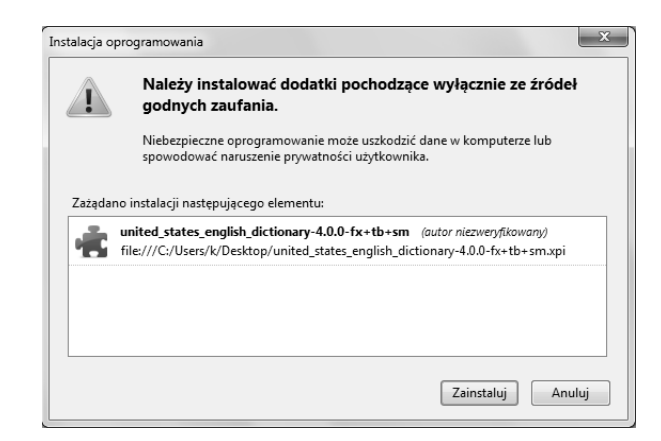

Opcje pozwalające zarządzać działaniem Thunderbirda w zakresie bezpieczeństwa zawiera kategoria *Bezpiecze stwo*.

Odbierając pocztę elektroniczną, narażamy się na potencjalne kłopoty. Zawsze jesteśmy zagrożeni, np. atakiem jakiegoś wirusa. Możemy być również narażeni na ataki hakerów rozsyłających np. korespondencję, która ma nas skłonić do podania jakichś poufnych danych (*phishing*), numeru karty kredytowej, haseł itp. Thunderbird stara się pomóc w tego typu sytuacjach. Ma np. moduł sprawdzający, czy wiadomości nie zawierają elementów czesto wykorzystywanych przez oszustów (podkategoria *Faszywe wiadomoci*).

Podkategoria *Ochrona antywirusowa* pozwala na zezwolenie programowi antywirusowemu na poddawanie podejrzanych wiadomości kwarantannie.

Thunderbird może zapamiętywać hasła wpisywane np. podczas logowania się do serwerów, obsługi różnych kont e-mailowych itp. Jest to wygodne rozwiązanie, gdyż zwalnia z konieczności pamiętania haseł. Słabą stroną takiego rozwiązania jest to, że hasła rzadko wprowadzane są zapominane, a jeżeli nie są nigdzie zapisane, oznacza to ich bezpowrotną utratę. Dodatkową wadą jest to, że Thunderbird zainstalowany na Twoim komputerze zawsze będzie wprowadzał automatycznie zapamiętane hasła, niezależnie od tego, czy przed komputerem siedzisz Ty, czy włamywacz, który ukradł Ci komputer. W każdym razie świadomą decyzję w tej sprawie można podjąć w podkategorii *Hasła*.

Podkategoria *Niechciana poczta* pozwala zmienić domyślne ustawienia dotyczące niechcianej poczty. Aby zmienić ustawienia dotyczące konkretnego konta, należy skorzystać z konfiguracji kont.

Kategoria *Załaczniki* pozwala zdecydować, w jaki sposób maja być traktowane elementy dołączane do listów elektronicznych. Są to potencjalnie niebezpieczne elementy, często nośniki wirusów. Dlatego też z wielką rozwagą należy podejść do kwestii automatycznego otwierania przez Thunderbirda różnych typów załączników, które będą towarzyszyły odbieranym przez nas listom elektronicznym.

Kategoria *Zaawansowane* jest przeznaczona do zarządzania pracą w trybie off-line (gdy nie jesteśmy podłączeni do internetu), limitem czasu połączeń, aktualizacją programu itp.

Pożyteczną funkcją Thunderbirda jest możliwość importowania nie tylko książek adresowych, ale również ustawień czy samych listów. Z menu należy wybrać Narzędzia/Importuj i wskazać, co chcemy importować. Możemy wczytywać dane z programów pocztowych, takich jak: Outlook, Outlook Express i Eudora. Dzięki tej funkcji możemy bez problemu zamienić te programy na Thunderbird i w sposób zupełnie bezbolesny odtworzyć historię naszej korespondencji i wszystkie zebrane do tej pory kontakty.

## Wysyłanie i odbieranie korespondencji

Thunderbird ma wbudowany własny edytor przeznaczony do tworzenia listów. Jeżeli chcemy wysłać list elektroniczny, wystarczy, że naciśniemy przycisk *Na*pisz, by na ekranie pojawił się edytor, który umożliwi przygotowanie, zaadresowanie i wysłanie listu (rysunek 5.27).

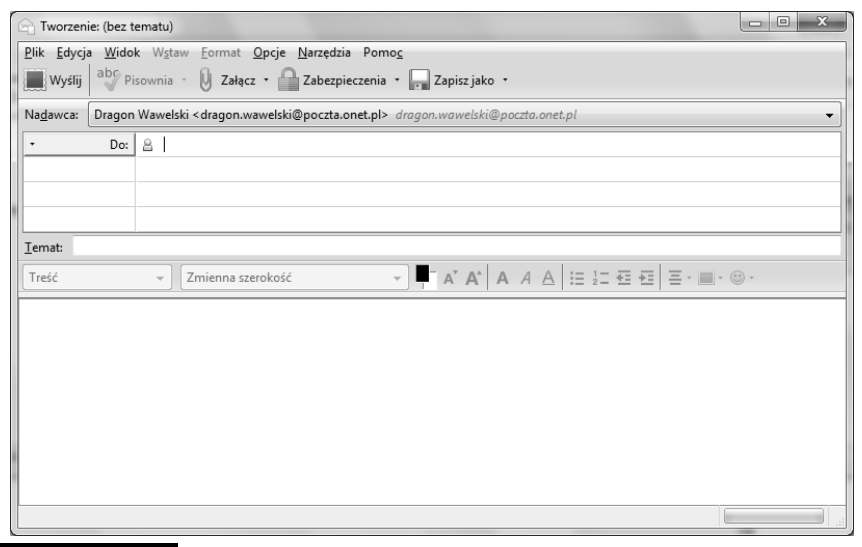

Rysunek 5.27. Okno, w którym wpisujemy tekst listu elektronicznego

- W linii oznaczonej symbolem *Do:* należy wpisać adres osoby, do której chcemy wysłać dany list. Po naciśnięciu przycisku oznaczonego strzałką skierowaną w dół będziemy mogli wpisać również inne adresy, np. ten, na który ma być skierowana kopia wysyłanego listu (*Kopia:*). Kopia może być również ukryta. Różnica polega na tym, że adresaci wpisani do pola ozanczonego jako *Ukryta kopia* nie będą widoczni w innych kopiach tego listu.
- W polu tekstowym *Temat:* wpisujemy krótką informację o temacie listu. Informacja ta z formalnego punktu widzenia nie jest niezbędna do wysłania listu, natomiast ułatwia życie odbiorcy.
- $\blacksquare$  W polu w dolnej części okna należy wpisać treść listu.
- Na końcu naciskamy przycisk *Wyślij*, a skomponowany list zostanie wysłany. Jego kopia zostanie automatycznie umieszczona w folderze *Wysane*.

Czasami zdarza się, że chcielibyśmy przesłać pocztą elektroniczną nie tylko tekst, ale również grafikę czy np. dokument napisany w edytorze MS Word.

Thunderbird umożliwia bardzo łatwe dołączanie do korespondencji dowolnych plików. Wystarczy nacisn przycisk *Zacz*. Rozwijane menu pozwoli nam zdecydować, czy chcemy dołączyć zwykły plik, czy też stronę WWW. Adres musimy wpisać ręcznie, natomiast we wskazaniu właściwego pliku pomoże standardowe okno wyboru pliku w Windows. Pełna lista plików i stron, które zostały dołączone do naszego listu, jest ujawniana w sekcji oznaczonej jako *Zaczniki*.

Oczywiście, decyzję o dołączeniu jakiegoś elementu do listu można cofnąć. Wystarczy wskazać właściwy element i nacisnąć klawisz *Del*.

Thunderbird otwiera przed nami duże możliwości formatowania tekstu. W zasadzie jest tu wbudowany mały edytor, który bez problemu poradzi sobie ze skomponowaniem nawet skomplikowanych listów. Można już nie tylko zmieniać czcionki i ich wielkość. Istnieje możliwość automatycznego wyliczania, numerowania, a nawet definiowania stylów. List przed wysłaniem można sprawdzić za pomocą korektora ortograficznego (również polskiego — jeżeli został zainstalowany). Można też list zapamiętać w folderze *Szkice,* aby wykorzystać go w przyszłości.

Jak na przyzwoity edytor przystało, w treści listu może pojawić się różnego rodzaju grafika, łącza, linie i tabelki. Dzieje się tak, ponieważ Thunderbird może tworzyć i odczytywać listy w języku HTML, a więc każdy list może zawierać wszystkie elementy, jakie spotykamy na stronach WWW.

Thunderbird daje ciekawą możliwość przesyłania nie tylko najrozmaitszych plików w najdziwniejszych formatach, ale również — i jest to rzecz zupełnie fantastyczna — całych stron WWW! Wystarczy nacisnąć przycisk *Plik/Załącz/ Stronę WWW* i wpisać pełny adres żądanej strony.

Otrzymywanie korespondencji jest tak samo przyjemne jak jej wysyłanie. W przypadku Thunderbirda obie czynności są jednakowo proste i przyjemne.

Po uruchomieniu program automatycznie dokonuje cyklicznego sprawdzenia, czy przyszła jakaś nowa korespondencja. Jeżeli tak jest, to na pasku narzędzi pojawi się mała kopertka ze strzałką. Oznacza to, że przyszedł nowy list i możemy go pobrać z serwera. Aby to zrobić, wystarczy nacisnąć przycisk Pobierz.

Pamietajmy, że listy przychodzace sa umieszczane w folderze *Odebrane*. Jeżeli otrzymaliśmy list, do którego została dołączona jakaś strona WWW, wówczas jej zawartość pojawi się po tekście listu. Po prostu tak, jakby została dopisana na końcu. Poniżej zamieszczono przykład listu, do którego została dołączona strona (rysunek 5.28).

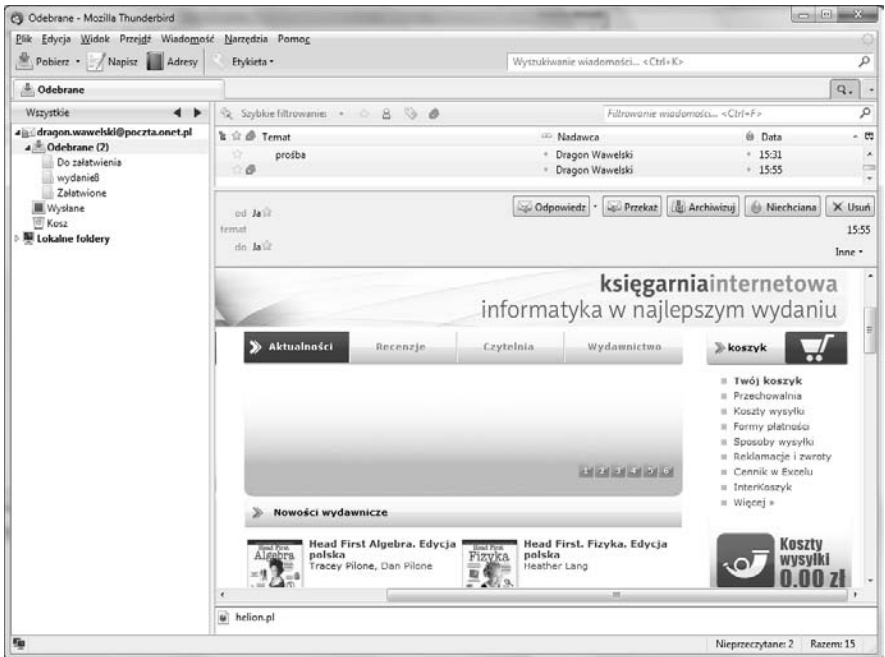

Rysunek 5.28. Tak wygląda list odczytany przez Thunderbirda, do którego została dołączona cała strona WWW

W oknie pojawił się zwykły hipertekst, udostępniony w takiej samej formie, w jakiej zrobiłaby to sama przeglądarka. Nie tylko znajduje się tu grafika, ale także wszystkie łącza mogą być aktywowane po kliknięciu ich myszą. Wówczas zostaje włączona przeglądarka, która zrealizuje żądane połączenie.

Jeżeli więc chciałbyś napisać koledze o fantastycznej stronie, jaką znalazłeś na antypodach, nie musisz już używać miliona słów, by opisać, co się na niej znajduje. Po prostu dołącz ją do Twojego listu! Adresat od razu ją obejrzy i będzie mógł od niej rozpocząć podróż po cyberprzestrzeni przy użyciu łączy w niej zawartych.

Jeżeli do listu został dołączony plik zawierający dźwięk lub film, wówczas w oknie Thunderbirda pojawi się znaczek symbolizujący dołączony plik. Jego kliknięcie spowoduje włączenie przeglądarki i odtworzenie dołączonego pliku.

Aby odpowiedzieć na list, wystarczy nacisnąć przycisk Odpowiedz na pasku głównym programu pocztowego po uprzednim wskazaniu właściwego listu. Pojawi się okno, podobne jak przy tworzeniu nowego listu — z tą wszakże różnicą, że automatycznie zostanie wstawiony adres nadawcy listu, na który odpowiadamy (rysunek 5.29). W treści pojawi się specjalnie oznaczona, pionowymi niebieskimi liniami, zawartość listu, na który odpowiadamy.

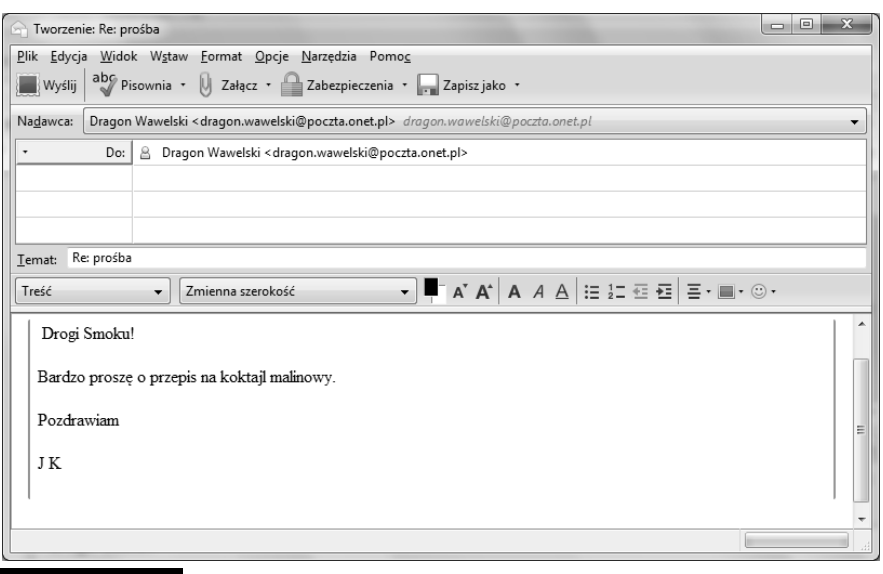

Rysunek 5.29. Okno tworzenia listu pojawiające się po naciśnięciu przycisku Odpowiedz, pozwalajce na zredagowanie odpowiedzi na odebrany list. Automatycznie dołączona jest jego treść

### Ksiażka adresowa

Książka adresowa jest niesłychanie pożyteczną funkcją Thunderbirda. Dzięki niej ominie nas wątpliwa przyjemność wklepywania długich ciągów znaczków tworzących adres pocztowy. Może to być irytujące zwłaszcza wtedy, gdy często piszemy do tej samej osoby.

Pełnych operacji na książce adresowej można dokonywać po naciśnięciu przycisku *Adresy*. Na ekranie pojawi się wówczas okno, takie jak na rysunku 5.30.

Książka adresowa jest zorganizowana tak jak system zakładek. Mamy więc foldery grupujące tematycznie karty z adresami. Standardowymi folderami są Osobista *ksika adresowa* i *Zebrane adresy*. Ten ostatni jest tworzony automatycznie przez Thunderbirda na podstawie adresów, na które wysyłaliśmy korespondencję lub spod których ją otrzymywaliśmy.

Najczęściej stosowane operacje można wykonać za pomocą zestawu przycisków, które omawiamy poniżej:

 $\mathbb{R}$  Nows wizytówks — umożliwia dopisanie pozycji do książki adresowej. Na ekranie pojawi się okno, do którego będziemy musieli ręcznie wpisać dane określonej osoby.

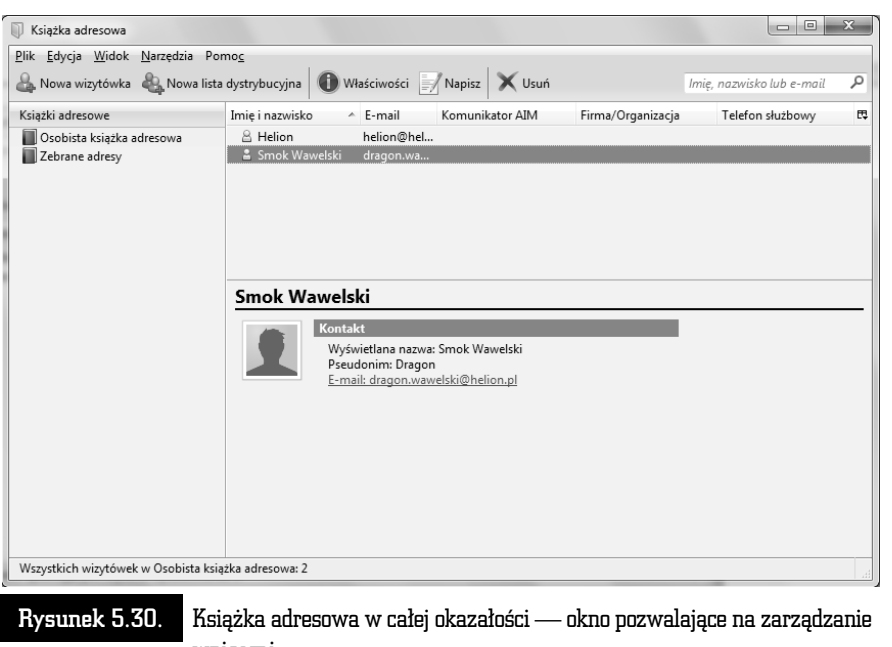

wpisami

— Umożliwia sporządzenie nowej listy wysyłkowej.

- Właściwości — ujawnia właściwości wskazanej karty adresowej i umożliwia jej modyfikację.
- służy do komponowania i wysyłania nowego listu. Po jego Napisz naciśnięciu na ekranie pojawi się okno zawierające narzędzia do utworzenia i zaadresowania listu.

— służy do usunięcia wskazanej karty adresowej. Ten sam efekt √ Usuń można osiągnąć, naciskając na klawiaturze Del.

Do książki adresowej kolejne wpisy możemy dodawać, korzystając z przycisku *Nowa wizytówka*. Możemy również sprawić, by wykorzystane zostały dane np. z listu, który odebraliśmy. Wówczas, nie wchodząc nawet do modułu książki adresowej, klikamy adres w głównym oknie Thunderbirda — tak jak to widać na rysunku 5.31. Uwidoczni się menu, z którego należy wybrać *Dodaj do książki adresowej*. Nastpnie na ekranie pojawi si okno dialogowe *Nowa wizytówka* (rysunek 5.32). W poszczególnych rubrykach zostaną automatycznie wpisane dane nadawcy listu, który został wskazany. Możemy teraz poprawić, uzupełnić czy wręcz zupełnie zmienić zawartość rubryk. Naciśnięcie przycisku *OK* spowoduje zapamiętanie wprowadzonych danych.

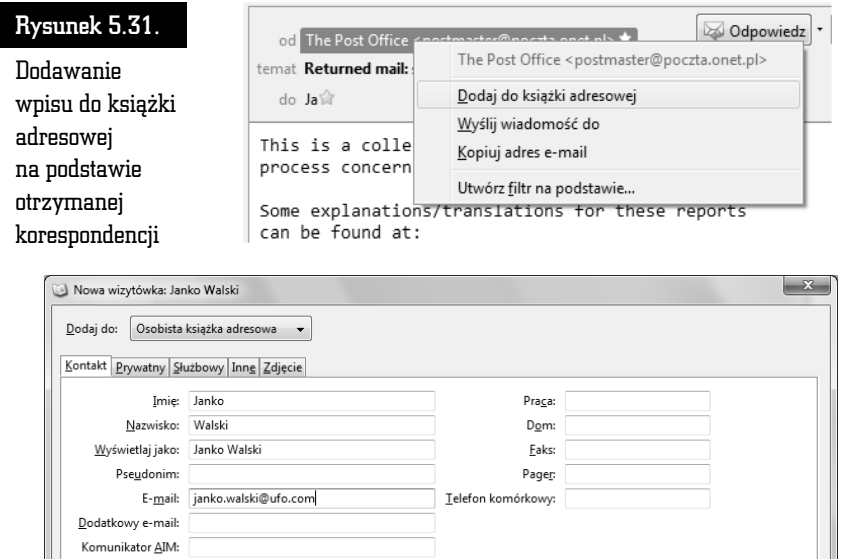

Rysunek 5.32. Dołączanie kolejnego adresu do książki adresowej

Preferowany format otrzymywanych wiadomości: Nieznany v | 2 zezwól na wyświetlanie zdalnej zawartości w wiadomościach

OK

Anuluj

Od tej pory łatwiej będzie wysyłać listy. Komponując list (przycisk *Napisz*), wystarczy nacisnąć przycisk Adresy, a na ekranie pojawi się okno z listą zapamiętanych adresów. Wskazanie żądanego adresu spowoduje umieszczenie go w linii *Do:*.

Książki adresowe są zapamiętywane w postaci plików dyskowych o specyficznym formacie. Możemy bez problemu wyeksportować książkę adresową np. do pliku tekstowego. W tym celu z menu modułu książki adresowej wybieramy *Narzędzia/ Eksportuj*, a następnie wskazujemy żądany format.

Istnieje możliwość wczytywania książek adresowych uprzednio zapisanych na dysku. Thunderbird potrafi również importować książki adresowe innych programów, takich jak Outlook (rysunek 5.33). W tym celu wystarczy z menu wybra *Narzdzia/Importuj*.

## Poczta przez WWW

Jak już wcześniej wspomniano, wcale nie musimy instalować żadnego programu pocztowego, by móc wymieniać elektroniczną korespondencję ze znajomymi.

#### Rysunek 5.33.

Okno, w którym można wybrać format importu książki adresowej

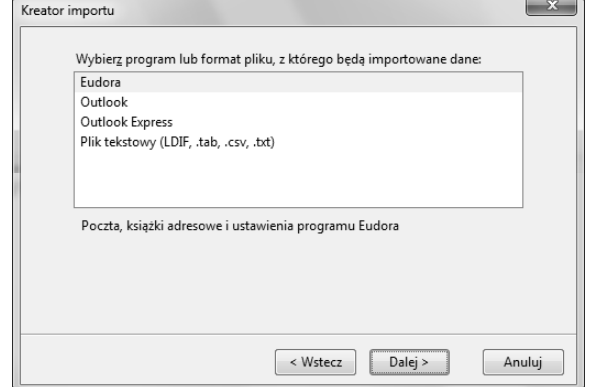

Duże portale, które udostępniają konta pocztowe na swoich serwerach — oferują również specjalny interfejs, który z powodzeniem zastąpi programy pocztowe. Nie ma problemu z instalowaniem programów pocztowych itp. Wystarczy po prostu utworzyć konto. Dodatkową zaletą jest to, że nasza skrzynka nie jest w żaden sposób powiązana z żadnym konkretnym komputerem, a możemy z niej korzystać z dowolnego miejsca na świecie – pod warunkiem, że jest tam dostep do internetu.

Po rejestracji i utworzeniu konta wystarczy, że wejdziemy na odpowiednią strone (o jej adresie dowiesz się podczas rejestracji konta w serwisie) — np. poczta.onet.pl — i zalogujemy, a w oknie przeglądarki pojawi się zawartość naszej skrzynki (rysunek 5.34).

Jak widać na rysunku, całość jest zorganizowana podobnie do programów pocztowych. Mamy więc foldery, w których przechowywane są listy, mamy ich podgląd i klawisze, które umożliwiają tworzenie nowych listów, odpowiadanie na nie itp. Zwykle mamy też do dyspozycji książkę adresową i kalendarz.

Aby sprawdzić, czy nie przyszedł do nas jakiś list, wystarczy nacisnąć przycisk *Odbierz*. Listy pojawiają się w folderze *Odebrane*.

Tak więc, jeżeli chcemy stworzyć nowy list, wystarczy, że naciśniemy klawisz *Nowy list*. Na ekranie pojawi się edytorek jak na rysunku 5.35.

Możemy nasz list edytować w prosty sposób — korzystając z funkcji pogrubiania, zmiany koloru czcionki itp. Wszystko to dzięki przyciskom, które znajdują się tuż nad polem edycji tekstu.

Możemy do listu dołączyć jakiś plik — np. zdjęcie. Aby to uczynić, wystarczy nacisnąć przycisk *Dodaj załącznik* i wybrać właściwy plik.

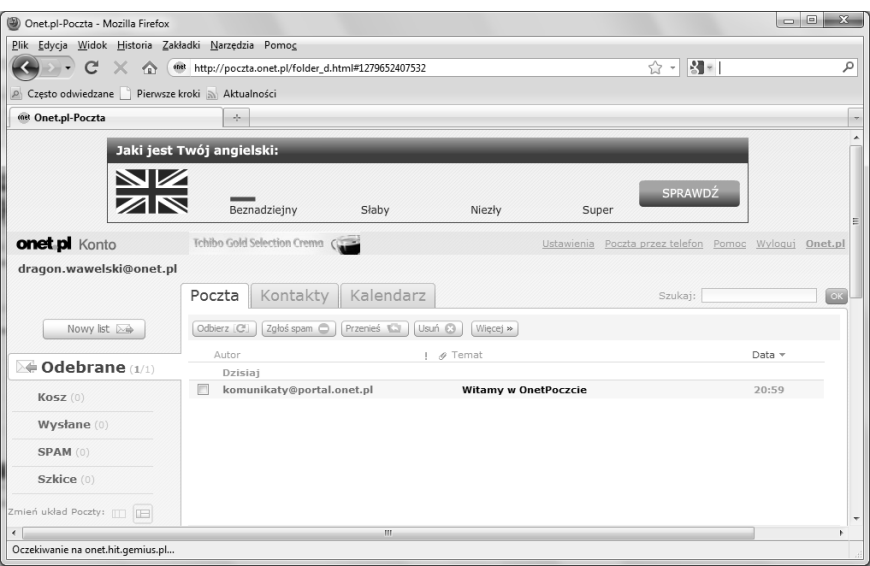

Rysunek 5.34. Serwis pocztowy WWW portalu Onet.pl

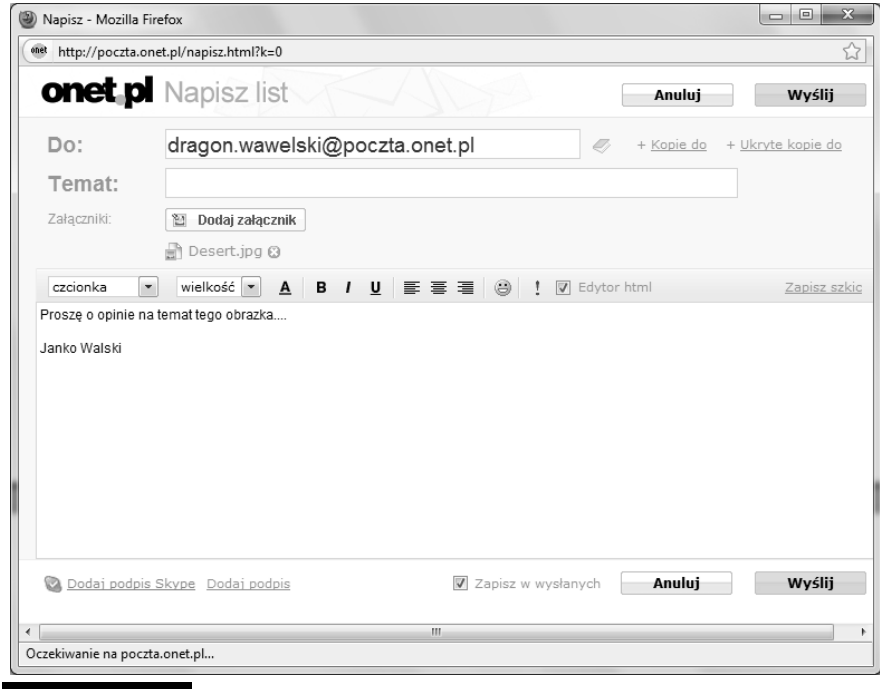

Rysunek 5.35. Okno tworzenia nowego listu w serwisie poczta.onet.pl

 $\frac{1}{2}$ 

 $\Box$ 

 $\overline{a}$ 

Każdy serwis udostępniający konta pocztowe oferuje jednocześnie możliwość tworzenia i odbierania korespondencji tylko przy użyciu przeglądarki. Interfejs użytkownika — czyli dokładny sposób wysyłania i odbierania korespondencji  $-$  będzie w każdym z nich trochę inny. Generalnie jednak powinno to wyglądać podobnie. Wspólną cechą jest to, że potrzebujemy tylko i wyłącznie przeglądarki internetowej (jak Internet Explorer czy Firefox) oraz że wszystkie potrzebne narzędzia są wyświetlane jak zwykła strona internetowa. Na dodatek nie musimy poświęcać czasu na zastanawianie się, jak skonfigurować połączenie z internetem. Wszystko działa zaraz po rejestracji konta e-mailowego!

Innym popularnym serwisem pocztowym jest Gmail — chyba najszybciej rozwijający się i posiadający najwięcej użytkowników na świecie.

Tworzymy na nim konto po prostu wchodząc na witrynę Gmail.com i naciskając przycisk *Utwórz konto*. Dalej musimy tylko wybrać sobie nazwę użytkownika, hasło i podać kilka szczegółów na nasz temat (rysunek 5.36). Akceptujemy regulamin i już! Całość zajmie jakieś 2 minuty.

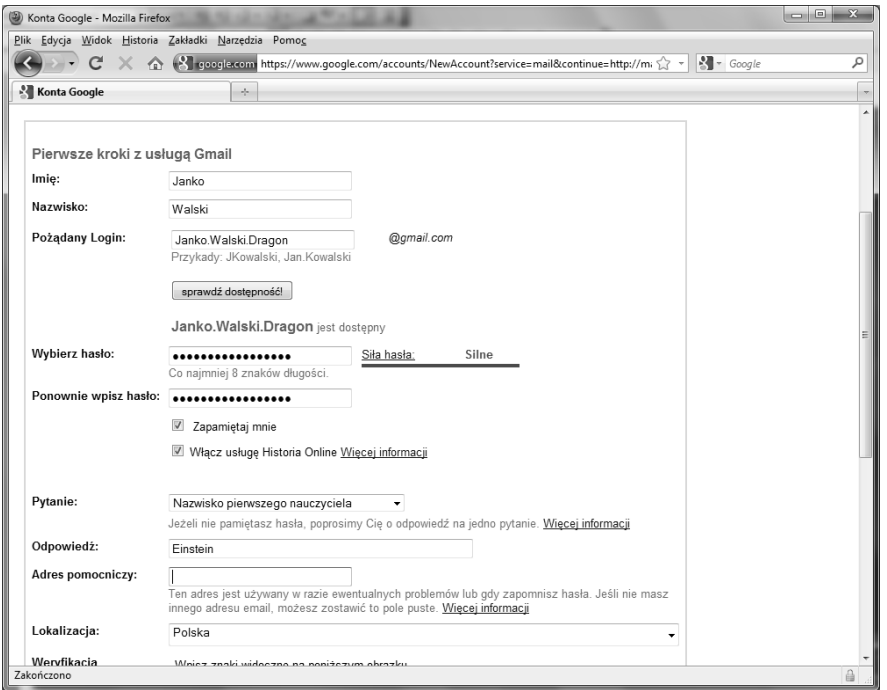

Rysunek 5.36. Tworzenie konta pocztowego na Gmailu

Konto na Gmailu jest tak duże (obecnie ponad 7 GB), że w zasadzie nie trzeba kasować żadnych listów. Można więc porządkować skrzynkę odbiorczą bez usuwania czegokolwiek. Potrzebne wiadomości zawsze możesz wyszukać lub znaleźć w folderze "Wszystkie".

Gmail posiada wiele ciekawych funkcji, które czynią komunikację z innymi łatwiejszą. Z osobami z listy kontaktów możesz spotkać się na czacie bezpośrednio w Gmailu. Możesz nawet porozmawiać z nimi twarzą w twarz dzięki wbudowanemu czatowi wideo (rysunek 5.37).

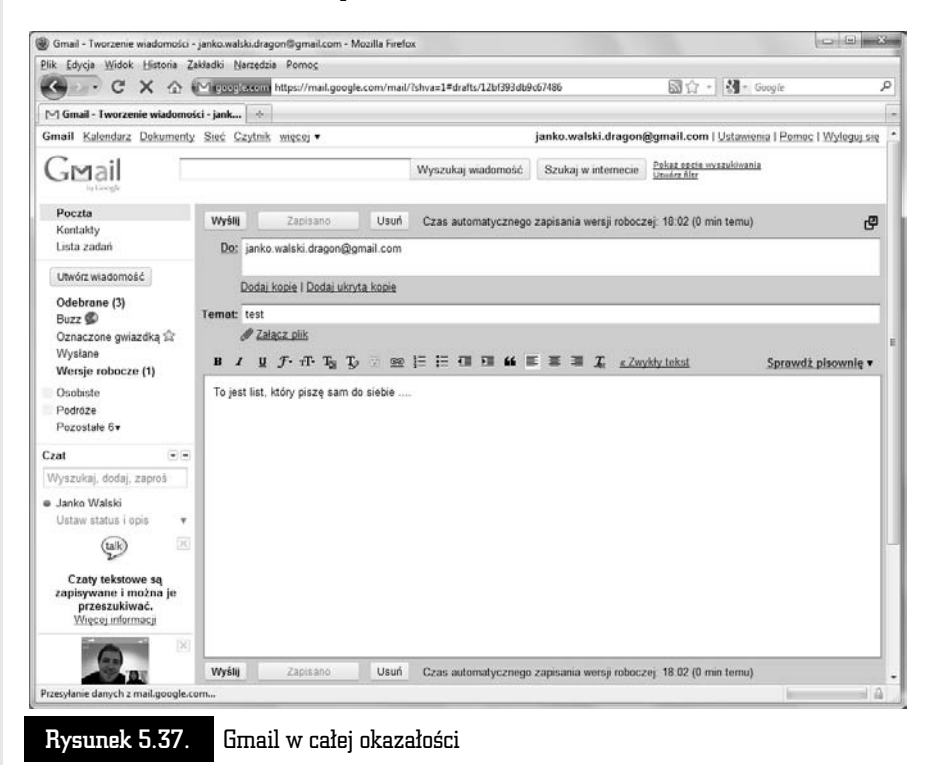

Aby skomponować nowy list wystarczy kliknąć przycisk *Utwórz wiadomość* znajdujący się w lewej części okna przeglądarki, w której otwarty jest serwis Gmail. Możemy wybrać adresatów wiadomości z listy kontaktów lub wpisać ich adresy w polu ,,*Do:*".

Wysłanie kopii lub ukrytych kopii wymaga nacisnięcia linków znajdujących poniżej pola Do. Pamiętajmy, że pole *Ukryta kopia* umożliwia ukrywanie adresów i nazw adresatów przed pozostałymi adresatami. Gmail sugeruje pełne adresy z listy kontaktów, gdy rozpoczniesz wpisywanie adresu w polu ,,*Do:*", ,,*Kopia:*" lub ,,*Ukryta kopia:*".

Po wybraniu adresatów wpisujemy temat i rozpoczynamy pisanie wiadomości. Formatowanie, czcionkę i kolor tekstu możesz z łatwością zmieniać. Ponadto można dołączać pliki, które zostaną wysłane wraz z listem.

Gdy wiadomość będzie gotowa, kliknij przycisk *Wyślij*, a u góry okna zostanie wyświetlone potwierdzenie wysłania wiadomości.

Podczas pisania wiadomości zapisywane są kopie robocze.

Aby odpowiedzieć na odebrany list klikamy link ,*Odpowiedz*, aby odpowiedzieć tylko nadawcy wiadomości, lub ,*Odpowiedz wszystkim*, aby odpowiedzieć wszystkim, którzy otrzymali wiadomość.

Listy przechowywane są w folderach, które znajdziesz po lewej stronie okna. W folderze *Odebrane* znajda się wszystkie listy, które do nas przyszły. Oprócz tego mamy foldery *Wysłane* i *Wersje robocze*. Listy w Gmailu są układane w tzw. wątki lub rozmowy, czyli są pogrupowane w następujący sposób: list - odpowiedź na ten list - potem nasza odpowiedź - następnie odpowiedź adresata na nasza poprzednia odpowiedź itd. Jest to dosyć przydatna cecha, która ułatwia życie.

cze *Oznaczone gwiazdk* pokazuje tylko wiadomoci oznaczone gwiazdk (gwiazdkom przy wiadomościach możesz nadać dowolne znaczenie).

Kosz jest miejscem, w którym znajdziesz usunięte przez siebie wiadomości. Możesz go opróżnić w dowolnym momencie.

Kontakty wyświetla listę adresów e-mail adresatów Twoich wiadomości i nadawców otrzymanej korespondencji. Możesz do nich dodawać bardziej szczegółowe informacje.

Buzz to usługa, dzieki której widzisz posty obserwowanych przez siebie osób. W następnym kroku możesz wyszukać osoby do obserwowania. Gdy opublikujesz swój pierwszy post w usłudze Buzz, zostanie utworzony profil zawierający liste obserwowanych przez Ciebie osób i liste osób, które obserwują Ciebie – jeśli chcesz, możesz wyłączyć wyświetlanie tych list.

W Gamilu wyszukiwanie listów nie jest problemem. Jeśli szukasz określonej wiadomości, możesz wpisać odpowiednie słowo lub wyrażenie w polu wyszukiwania i kliknąć przycisk *Wyszukaj wiadomość*. W wyświetlonych wynikach wyszukiwania szukane wyrażenia będą wyróżnione żółtym kolorem.

Jeśli Twoje zapytanie jest skomplikowane kliknij link *Pokaż opcje wyszukiwania*. Wpisz wszystkie kryteria (lub część z nich), aby zawęzić wyniki wyszukiwania.

W Gmailu znajduje się samouczek i kurs użytkowania serwisu – wystarczy kliknąć łącze Pomoc znajdujące się w prawym górnym rogu. Dalej możemy skorzystać z pomocy na interesujący nas temat lub wejść do poradnika "Pierwsze *kroki"* (na końcu listy).

 $\overline{1}$ 

**Wydanie VII** 

Internet to pierwsza rewolucja, która swoim zasięgiem objęła cały świat. Zburzyła wszystkie nasze teorie na temat międzyludzkiej komunikacji i funkcjonowania we współczesnym świecie. Wywróciła do góry nogami nasze wyobrażenie o robieniu zakupów, korzystaniu z banków i urzędów, zawieraniu znajomości i pozyskiwaniu informacji. Zasięg internetu, liczba jego użytkowników i oferowane możliwości czynią z niego tak potężne narzędzie, że podpięcie się do sieci przestało być naszym wyborem. Dzis to po prostu konieczność... ulatwienia sobie życia! Przecież w dobie kont internetowych nie można odmówić sobie możliwości spędzenia z przyjaciółmi czasu traconego dotąd w kolejkach do bankowego okienka. Albo przyjemności przechadzania się po wielkim pasażu handlowym, siedząc w domu w pidżamie, z kubkiem kawy w ręku.

Książka "ABC internetu. Wydanie VII" dzięki szerokiemu spektrum podejmowanych zagadnien stanowi niezbędny przewodnik zarówno dla początkujących, jak i tych bardziej zagwansowanych użytkowników sięci. Dowiesz się z niej, jak optymalnie dobrać sprzęt i potrzebne oprogramowanie, a potem zobaczysz, jak poprawnie skonfigurować system i sprawnie połączyć się z internetem. Przeczytasz na temat tego, jak obsługiwać najpopulamiejsze przeglądarki i wyszukiwarki internetowe, założyć i prowadzić konto poczty elektronicznej oraz korzystać z rozmaitych portali społecznościowych, czatów i komunikatorów. Zrozumiesz, czym są porównywarki cenowe, i nauczysz się bezpiecznie oraz korzystnie dokonywać zakupów w internetowych sklepach czy portalach aukcyjnych. Znajdziesz informacje na temat tego, jak prowadzić internetowy pamiętnik, czyli blog, korzystać z poczty elektronicznej za pomocą telefonu komorkowego, słuchać internetowego radia czy oglądać w sieci swoją ulubioną telewizję. Opanujesz zatem wszystkie niezbędne umiejętności, by swobodnie i bez zagrożen korzystać z niezmierzonych możliwości fascynującego internetu!

- Połączenie i konfiguracja internetu
- Zakładanie i prowadzenie poczty elektronicznej

nternetu

- Obsługa różnych programów pocztowych
- Korzystanie z przeglądarek internetowych
- Zapewnianie bezpieczenstwa w sieci
- Sciaganie plików
- Przeglądanie portali internetowych
- Korzystanie z wyszukiwarek WWW
- Korzystanie z internetu przez telefon komórkowy
- Kontakty przez komunikatory, czaty i serwisy społecznościowe
- Provadzenie błoga
- Korzystanie z internetowego radia i internetowej telewizji
- Robienie zakupów w sięci

#### Włącz się w globalną sieć – cały świat jest w zasiegu Twojego komputera!

(Nr katalogowy: 5749)

Księgarnia internetowa: http://helion.pl

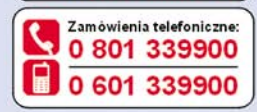

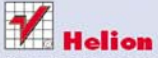

Sprawdż najnowsze promocje: http://helion.pl/promocje Książki najchetniej czytane: http://helion.pl/bestsellery Zamów informacje o nowościach:

O http://helion.pl/nowosci

**Helion SA** 

ul. Kościuszki 1c. 44-100 Gliwice tel: 32 230 98 63 e-mail: helion@helion.pl http://helion.pl

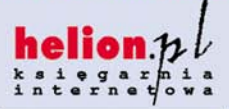

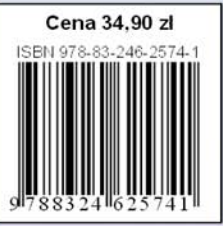

Informatyka w najlepszym wydaniu